10 Science **made** smarter

## 取扱説明書–JA

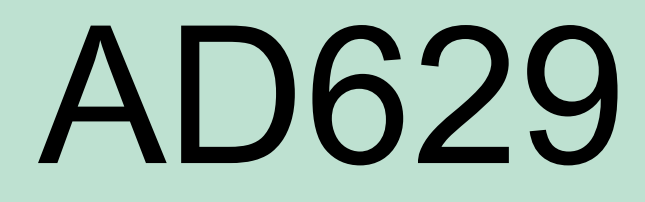

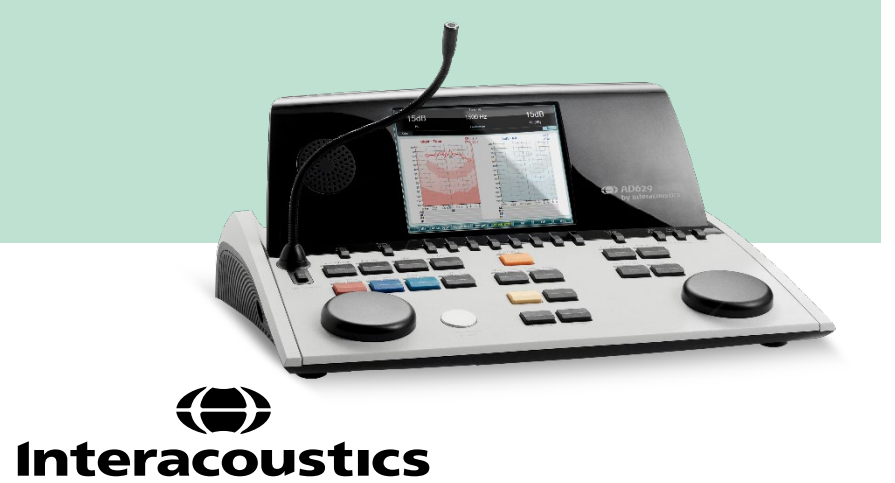

**Copyright © Interacoustics A/S** All rights reserved. 本書に掲載された情報の所有権は製造元が有して います。本書内の情報は予告なく変更される場合があります。本書に掲載された内容は、いかなる形式ま たは手段によっても製造元からの書面による事前の許可なしに複製または伝送することを禁止します。

# 目次

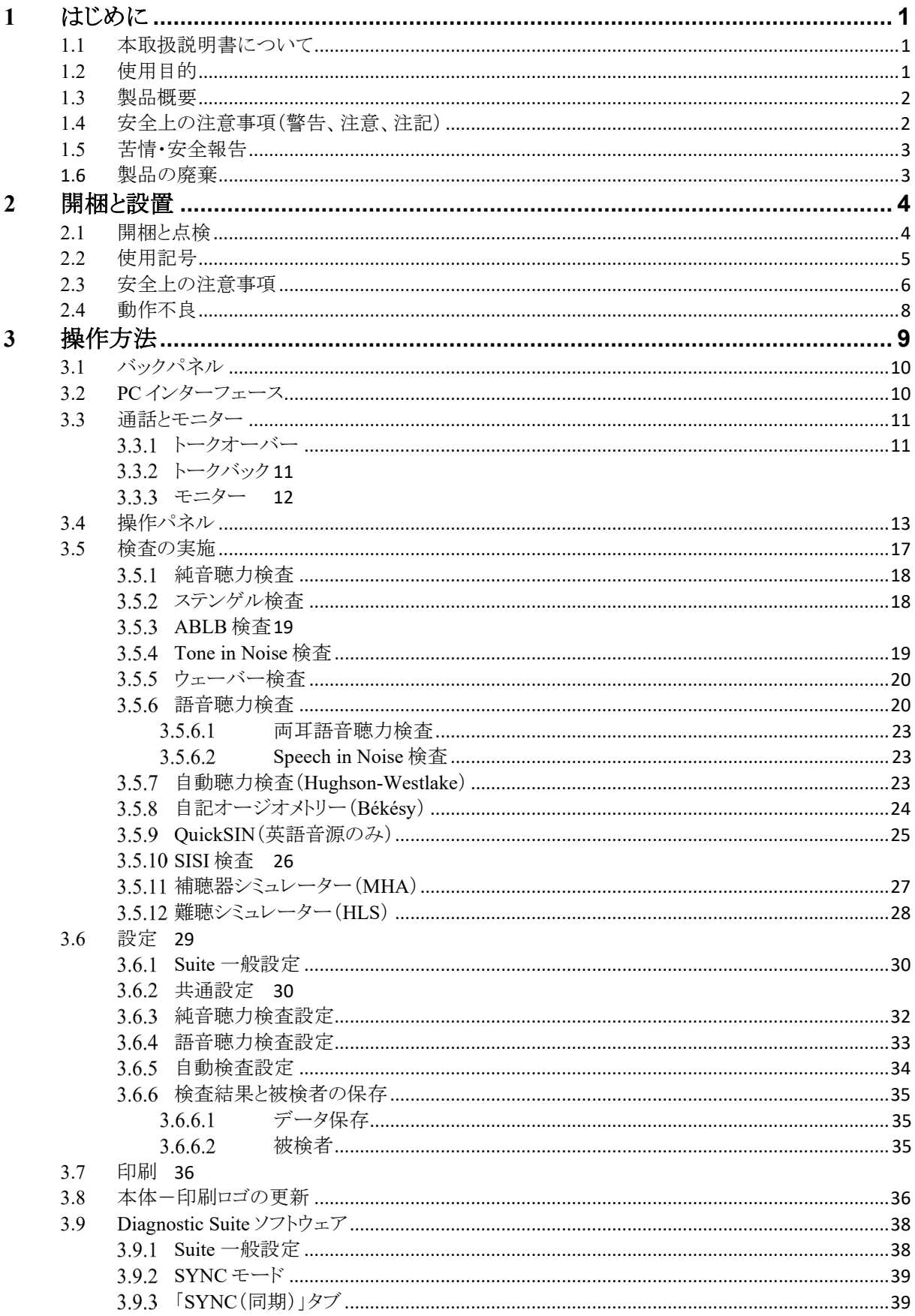

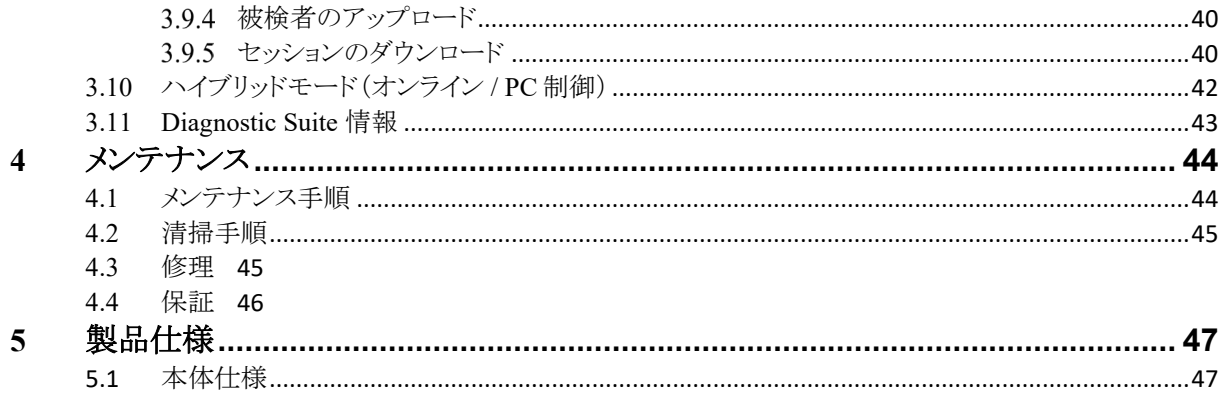

## <span id="page-4-0"></span>**1** はじめに

### <span id="page-4-1"></span>**1.1** 本取扱説明書について

本書は、AD629 ファームウェアのバージョン 1.42 に適用されます。

製造元:

**Interacoustics A/S** Audiometer Allé 1 5500 Middelfart Denmark Tel: +45 6371 3555 E-mail: info@interacoustics.com Web: [www.interacoustics.com](http://www.interacoustics.com/)

### <span id="page-4-2"></span>**1.2** 使用目的

本製品は、難聴の診断装置として設計されています。本製品における検査結果や特異性は、ユーザーが定義 した検査特性に基づいており、検査環境および操作条件によってもそれらは変化します。この種のオージオメー タを使用した難聴の診断は、被検者とのコミュニケーションも重要となります。ただし、反応が良好ではない被検 者に対しては、さまざまな検査を実施することによって、評価の参考となる結果を何かしら得ることができます。そ のため、「正常聴力」という結果であっても、難聴を示唆する症状を見落とさないようにしなければなりません。聴 力に対して何らかの懸念が残る場合は、精密聴力検査を実施する必要があります。

本製品は言語聴覚士、検査技師、聴覚ケアの専門家、該当資格を有する者が ISO 8253-1 に準拠した、極めて 静かな環境で使用することを前提としています。本製品は性別、年齢、健康状態に関係なく、すべての被検者を 対象としています。製品を被検者に接触させて使用する場合の取扱いには、細心の注意を払ってください。最 適な検査精度を得るために、安定した場所に設置してください。

### <span id="page-5-0"></span>**1.3** 製品概要

本製品は、2 チャンネルの臨床向けオージオメータで、気導、骨導、語音、音場の検査が可能です。 高周波数検査(HF)や SISI 検査など、専門検査項目を幅広く搭載しています。

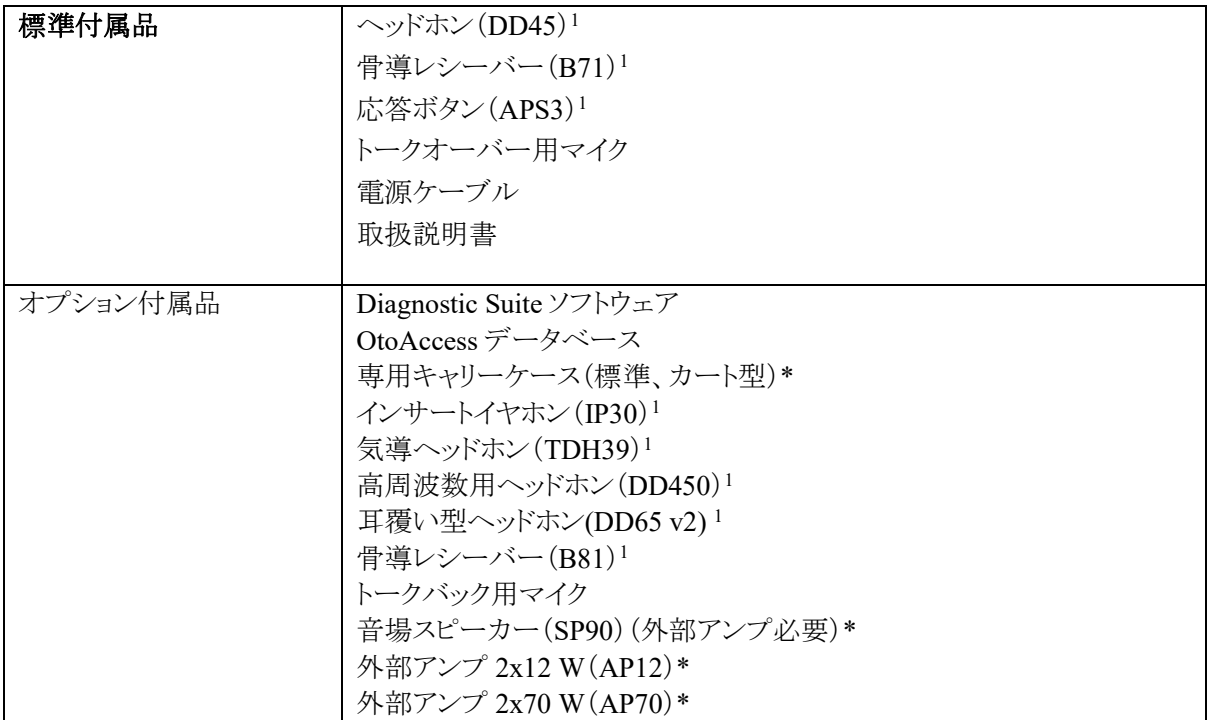

\*日本では未販売品です。

## <span id="page-5-1"></span>**1.4** 安全上の注意事項(警告、注意、注記)

本書における警告または重要な基本的注意、注意、注記は、以下の意味を示しています。

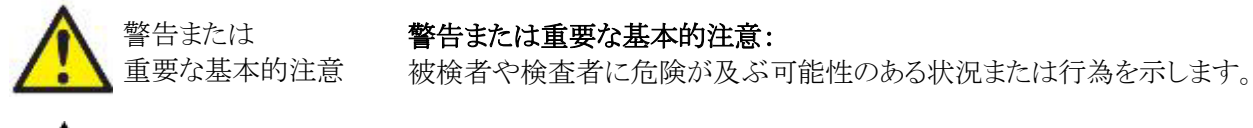

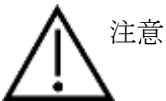

### 注意:

機器に損傷が生じる可能性のある状況または行為を示します。

注記 インディング 注記:

人身傷害を引き起こすおそれのない使用方法を示します。

<span id="page-5-2"></span><sup>1</sup> IEC60601-1 に適合した付属品

### <span id="page-6-0"></span>**1.5** 苦情・安全報告

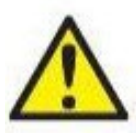

製品の欠陥(ハードウェアの欠陥やソフトウェアのバグ)、または必ずしも製品と因果関係があるわけ ではない有害事象に関連するインシデントが発生した場合は、販売代理店へ連絡してください。イ ンシデントに関する既知の事実をすべて報告することをお勧めします。被検者または検査者の健康 に重大な影響を及ぼす重大なインシデント(重篤な有害事象)を受けた場合、販売代理店は適切な 安全性監視システムを通じて製造元に報告しなければなりません。製造元は、被検者の地域の医

療機器規則に従って通知します。製造元は、内部手続きに従って製品に関するすべての苦情および有害事象 を処理します。

### <span id="page-6-1"></span>**1.6** 製品の廃棄

インターアコースティクス社は、製品が使用できなくなった際に安全に廃棄できるよう努めています。これ を確保するには、使用者の協力が重要です。よって、インターアコースティックス社は、電気・電子機器の 廃棄に関する地域の分別や廃棄物規則に従い、未分別の廃棄物と一緒に機器が廃棄されないと見込んでいま す。

また、製品の販売代理店が引き取り制度を実施している場合は、これを利用して正しく廃棄する必要があり ます。

## <span id="page-7-0"></span>**2** 開梱と設置

### <span id="page-7-1"></span>**2.1** 開梱と点検

### 損傷がないか点検してください

製品が届いた後、出荷チェックリストの構成品をすべて受け取ったことを確認してください。構成品に損傷や不 足がないことを確認してください。配送された製品が機械的および電気的に機能するか点検してください。製品 に不具合がある場合は、販売代理店へ連絡してください。梱包材は、運送業者の調査や保険金の請求に備え て保管しておいてください。

### 今後の発送のために梱包箱は捨てないでください

本製品は、特別に設計された専用の梱包箱で配送されます。製品の梱包箱は保管しておいてください。製品を 修理で返送する際に必要となります。

### 報告と返送手順

部品の紛失、誤動作、または配送時に破損した構成品については、請求書、シリアル番号、および問題の詳細 と併せて速やかに販売代理店へ連絡してください。現地サービスについては、販売代理店にお問合せください。 製品本体や構成品を返送する場合は、本書の裏面の「Return Report(返送報告書)」に問題の詳細記欄があり ます。問題を解決し、お客様に満足していただくため、製品の返送時には記入済みの「Return Report(返送報告 書)」を添付してください。日本ではこの報告書はサポートしていないため、販売代理店または製造販売元まで 連絡してください。販売代理店は、サービスおよび返送手順に関する手続きの責任者になります。

### 保管

本製品を一定期間保管する必要がある場合、製品仕様の記載条件に従って保管してください。

## <span id="page-8-0"></span>**2.2** 使用記号

本製品には、以下の記号が貼付されています。

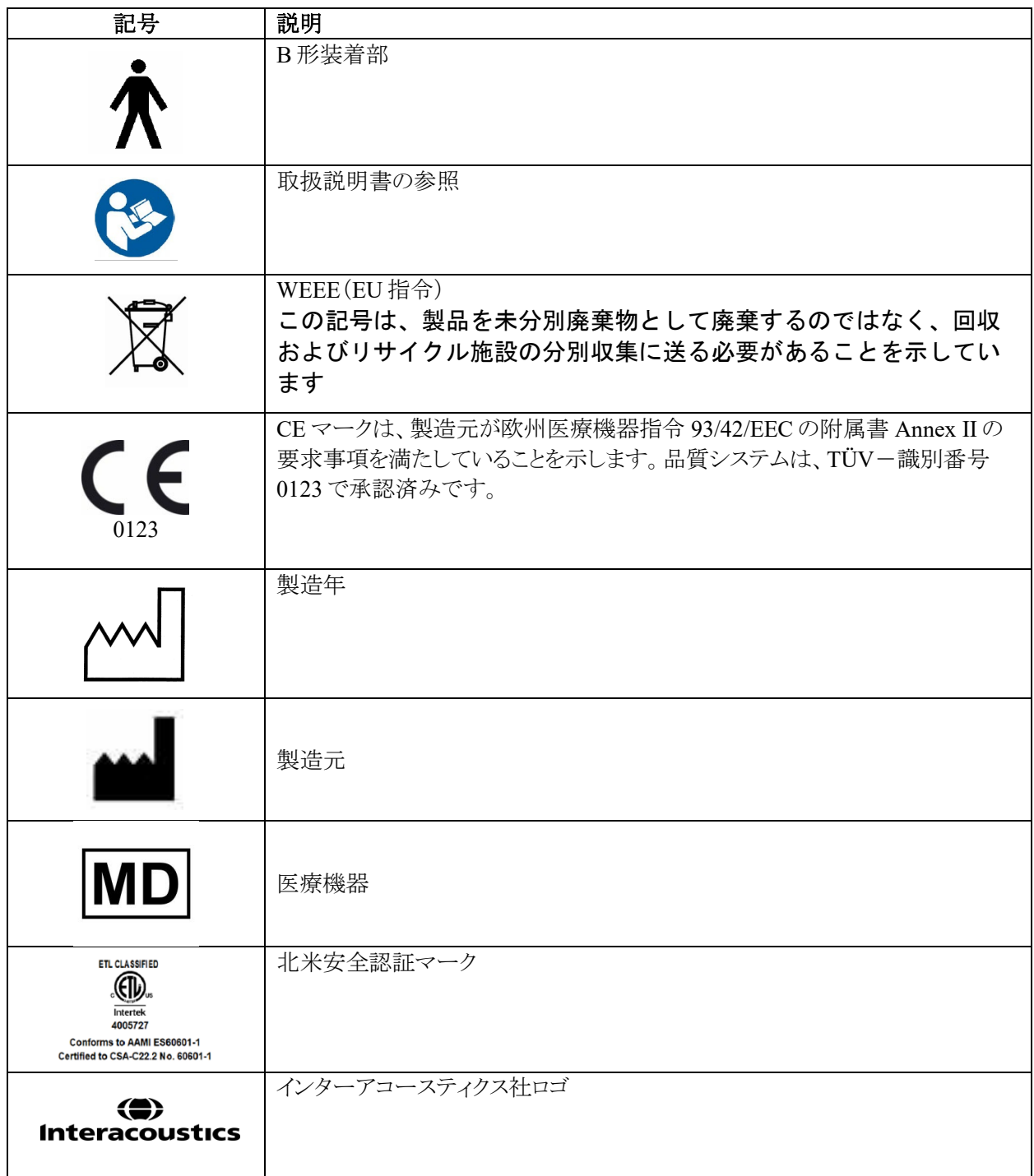

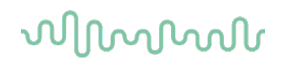

### <span id="page-9-0"></span>**2.3** 安全上の注意事項

本製品を使用する前に、本章の注意事項を最後まで熟読してください。

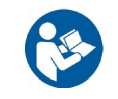

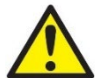

本製品の接続前、または本製品の使用時には、以下の警告または重要な基本的注意を遵守してくだ さい。

本製品を PC に接続するときは、以下の警告または重要な基本的注意を遵守してください。

- 本製品は、他の機器に接続して医用電気システムを構成する製品です。接続端子(信号入力用、信号 出力用等)に接続される外部機器は、IT 機器に関する IEC 60950-1、医用電気機器に関する IEC 60601 シリーズなど、関連する製品規格に準拠している必要があります。つまり、これらによって構成さ れた医用電気システム全体は、IEC 60601-1(第 3 版)の第 16 条項の安全要求事項に準拠している必 要があります。
- IEC 60601-1 の漏れ電流に関する要件に準拠していない機器は、被検者の置かれている環境の外に 設置する(すなわち、被検者から 1.5 m 以上離す)か、漏れ電流を軽減するために分離変圧器を介して 給電する必要があります。
- 接続端子(信号入力用、信号出力用等)に外部機器を接続して医用電気システムを構成した場合は、 これらの要求事項にシステムを適合させる責任があります。疑わしい場合は、資格を有する医療技術者 または販売代理店に連絡してください。製品を PC または類似品に接続する場合は、PC と被検者に同 時に触れないよう注意してください。

被検者の置かれた環境外に設置した機器と被検者のいる環境の中に設置した機器を分離するには分離装置 (絶縁装置)が必要です。特に、ネットワーク接続を構成した場合は、このような分離装置が必要です。分離装置 の要件は、IEC 60601-1 の第 16 条項で規定されています。

感電のおそれがあるため、製品は保護接地付き電源に接続してください。電源タップや延長コードは使用しな いでください。

本製品はコイン形リチウムバッテリーを内蔵しています。バッテリー交換は専門のサービス業者のみが行うことが できます。バッテリーを分解または破壊したり火や高温にさらしたりすると、爆発や発火のおそれがあります。端 子を短絡させないでください。

製造元の許可なく製品を改造しないでください。

製造元は、回路図、構成部品リスト、仕様書、校正手順書などの情報を要請に応じて製造元が認定した専門の サービス業者へ提供します。これらの情報は、専門のサービス業者が修理可能と判断した製品の部品を修理す る際に有用です。

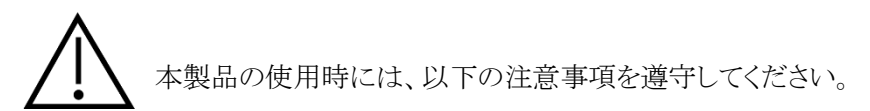

新しく清潔なイヤチップが取付けられていないインサートイヤホンは使用しないでください。イヤチップが正しく取 付けられていることを確認してください。イヤチップは、使い捨て製品です。

本製品は、液体がかかる環境では使用できません。

オプションのインサートイヤホンに付属する使い捨てスポンジ型イヤチップは、各被検者の検査が終了するたび に交換してください。 使い捨てのイヤチップは、各被検者の衛生状態を確保し、ヘッドバンドやイヤクッションの 定期的な清掃が不要となります。

- スポンジ型イヤチップから突き出ている黒いチューブは、インサートイヤホンのチューブコネクターに取 付けられます。
- スポンジ型イヤチップをできる限り小さくなるように丸めます。
- 被検者の外耳道に挿入します。
- スポンジ型イヤチップを保持し、スポンジが広がって外耳道が密閉されるまで待ちます。
- 被検者の検査後、スポンジ型イヤチップをチューブコネクターから取外します。
- インサートイヤホンを確認してから、次の新しいスポンジ型イヤチップを取付けてください。

本製品は、酸素濃度の高い環境で使用したり、可燃性薬品と一緒に使用したりしないでください。

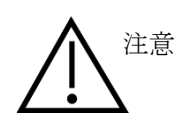

本製品は該当する EMC 要件を満たしていますが、携帯電話などの電磁界への 不要な露出を予防する必要があります。製品が他の機器に隣接して使用される 場合は、相互干渉がないか確認しなければいけません。EMC に関する付録も参 照してください。 製造元あるいは製造販売元が取扱うトランスデューサーやケーブルを除き、指定 のない付属品、トランスデューサー、ケーブルの使用は本製品の電磁放射増大 あるいはイミュニティ減少を生じる可能性があります。要件を満たす付属品、トラン スデューサー、ケーブルのリストについては、EMC に関する付録もご参照くださ い。

注記:データ保護の一環として、以下の全項目を遵守していることを確認してください。

- 1.マイクロソフト社がサポートするオペレーティングシステムの使用
- 2.オペレーティングシステムにセキュリティーパッチの適用

3. データベース暗号化の有効化

- 4.個別のユーザーアカウントとパスワードの使用
- 5.ローカルデータストレージを備えた PC への物理的アクセスおよびネットワークアクセスの保護

6.更新されたウイルス対策ソフトウェア、ファイアウォール、およびマルウェア対策ソフトウェアの使用

7. 適切なバックアップポリシーの実行

8. 適切なログ保持ポリシーの実行

9. デフォルトの管理パスワードの変更

マイクロソフト社がソフトウェアおよびセキュリティーに対するサポートを終了したオペレーティング システムの使 用は、ウィルスおよびマルウェアの攻撃を受けるリスクを増加させ、その結果、故障、データ損失、およびデータ 盗難・悪用をもたらす場合があります。

製造元はお客様のデータに対する責任を負いかねます。一部の製造元の製品はマイクロソフト社がサポートし ていないオペレーティングシステムに対応しているか、または作動する場合があります。製造元は、マイクロソフト 社がサポートするオペレーティングシステムで完全にセキュリティーがアップデートされているものを使用すること を推奨します。

使用する製品では、校正したトランスデューサーのみを使用してください。正しく校正されていることを確認する ために、製品のシリアル番号がトランスデューサーに記されます。

### <span id="page-11-0"></span>**2.4** 動作不良

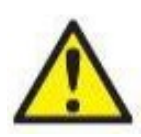

動作不良が起こった場合、被検者、ユーザー、およびその他の人に害が及ばないように保護する ことが重要です。したがって、本製品がそのような危害を引き起こしたかまたは引き起こす可能性が ある場合には、速やかに隔離する必要があります。

本製品または本製品の使用に関連する有害な動作不良および無害の動作不良のいずれも、直ち に該当の製品を購入した販売代理店に通知する必要があります。できるだけ詳しい状況説明を含 めることを忘れないでください。例えば、危害の種類、製品のシリアル番号、ソフトウェアのバージョ ン、接続されたアクセサリおよびその他の関連情報などです。

本製品の使用にともない、死亡または重症を負う事故が発生した場合は直ちに製造元および現地 の国家所轄官庁に通知する必要があります。

## wommun

## <span id="page-12-0"></span>**3** 操作方法

製品の概要を以下に示します。

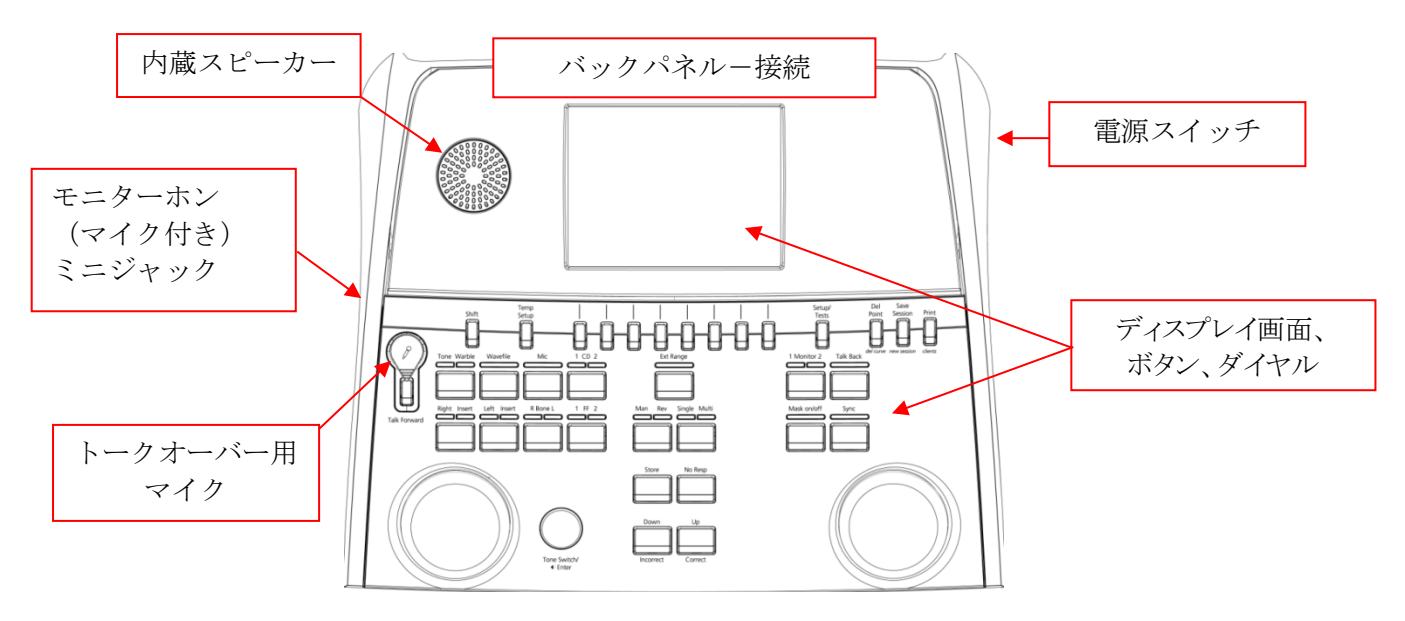

ディスプレイ画面の左には、モニター用の内蔵スピーカーがあります。 本体の左側には、マイクとヘッドホン用の接続口(ミニジャック)があります。これはトークバック用ヘッドホンや スピーカーおよび、トークオーバー用マイクに使用します。

トークオーバー用マイクは、トークオーバーボタンの上部に差し込むことができます。トークオーバーに使用 できます。トークオーバー用マイクを接続していないときにはディスプレイ画面の下に収納できます。詳細は、 「通話」の章を参照してください。

本体の右上には電源スイッチがあります。

本体は、被検者に検査者の操作が見えず、操作音も聞こえない場所に設置してください。

## womund

## <span id="page-13-0"></span>**3.1** バックパネル

バックパネルには、以下の接続口があります。

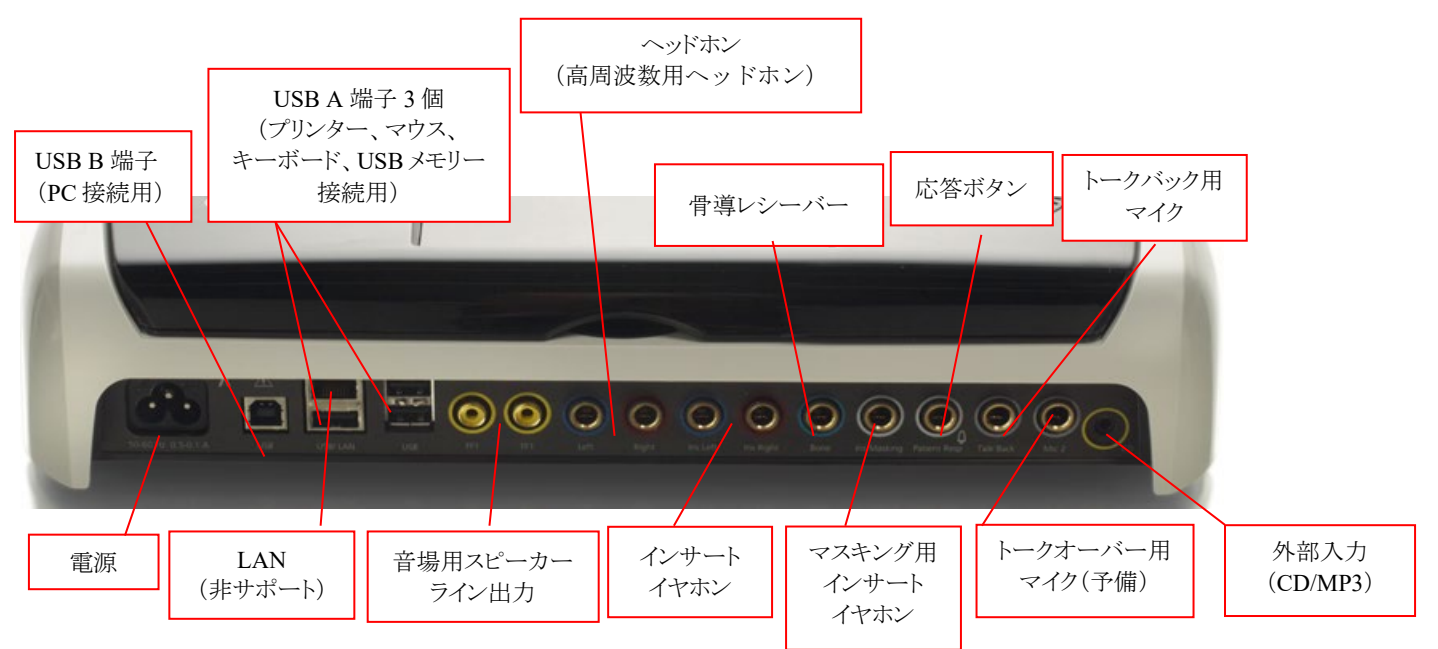

注記:

- 標準のヘッドホン以外に、以下の3種類のヘッドホンを使用できます。特定の接続口へそれぞれ接 続します。
	- 高周波数用ヘッドホン(DD450):高周波数検査で使用するヘッドホンです。
	- DD65v2: DD45 の代わりに耳囲ヘッドセットを使用できます。
	- インサートイヤホン(IP30):標準のインサートイヤホンで、EARTone 3A と同じ特性を持ちま す。
- LAN 接続は現在、使用されていません。将来的に適用予定です。
- マイク 2:通話(トークオーバー、トークバック)の章を参照してください。
- 外部入力(CD):IEC 60645-2 の要件に準拠するには、接続している CD プレーヤーが線形周波数 特性を持つ必要があります。
- USB 接続の使用目的:
	- Diagnostic Suite への PC 接続 (大型の USB 端子)
	- プリンターへの直接接続
	- PC キーボード(被検者名の入力用)

### <span id="page-13-1"></span>**3.2 PC** インターフェース

ハイブリッドモード(オンライン、PC 制御モード)、被検者やセッション情報の転送については、Diagnostic Suite の取扱説明書(英語版)を参照してください。

## Mondon

### <span id="page-14-0"></span>**3.3** 通話とモニター

### <span id="page-14-1"></span>3.3.1 トークオーバー

トークオーバーは「トークオーバー(Talk Forward)」ボタン(21)を押して有効にします。本製品には、以下の 優先順位で作動する 3 種類のマイクの接続口があります。

- 優先度 1:左側にあるミニジャックの接続口は、モニターホン(マイク付き)用です。第一優先で作動しま す。
- 優先度 2:トークオーバー用マイク(1)は「トークオーバー(Talk Forward)」ボタン(21)の上にあります。優 先度 1 のマイクが接続されていない場合、このマイクが有効になります。

以下の画面は、ボタンの長押しでトークオーバーが有効になっているときに表示され、通話の入力レベルを 調整できます。入力レベルは、dB HL ダイヤル(41)で適切なレベルに調整します。刺激レベルは、チャンネ ル 2 のダイヤル(43)で調整します。

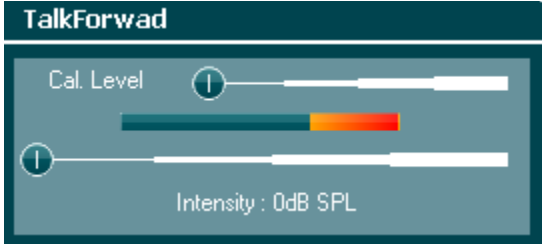

### <span id="page-14-2"></span>3.3.2 トークバック

以下のいずれかの方法で「トークバック(Talk Back)」(28)を使用できます。

- モニターホンが、本体左側のトークバック用の接続口に接続されていない場合、音声はディスプレイ 画面の隣にある内蔵スピーカーから出力されます。
- モニターホンが本体に接続されると、トークバックの音声はモニターホンから出力されます。

トークバックのレベルを調整するには、「トークバック(Talk Back)」ボタンを押しながら、左右いずれかのダイ ヤルでレベルを調整します。

## wllwwwl

### <span id="page-15-0"></span>3.3.3 モニター

チャンネル 1、2、または両方のチャンネルを同時にモニターする場合は、「モニター(Monitor)」ボタン(27)を それぞれ 1 回、2 回、3 回と押します。ボタンを 4 回押すと、モニター機能が再び無効になります。モニターレ ベルを調整するには、「モニター(Monitor)」ボタンを押しながら、左右いずれかのダイヤルでレベルを調整し ます。

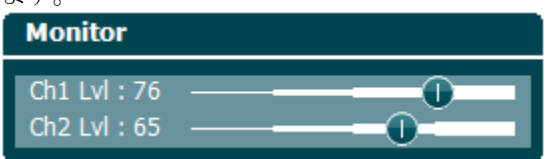

### 出力方法:

モニター音は、接続中のモニターホンまたは内蔵スピーカーから出力されます。

### <span id="page-16-0"></span>**3.4** 操作パネル

以下の図は、ディスプレイ画面、ボタン、ダイヤルを含む操作パネルの概要です。

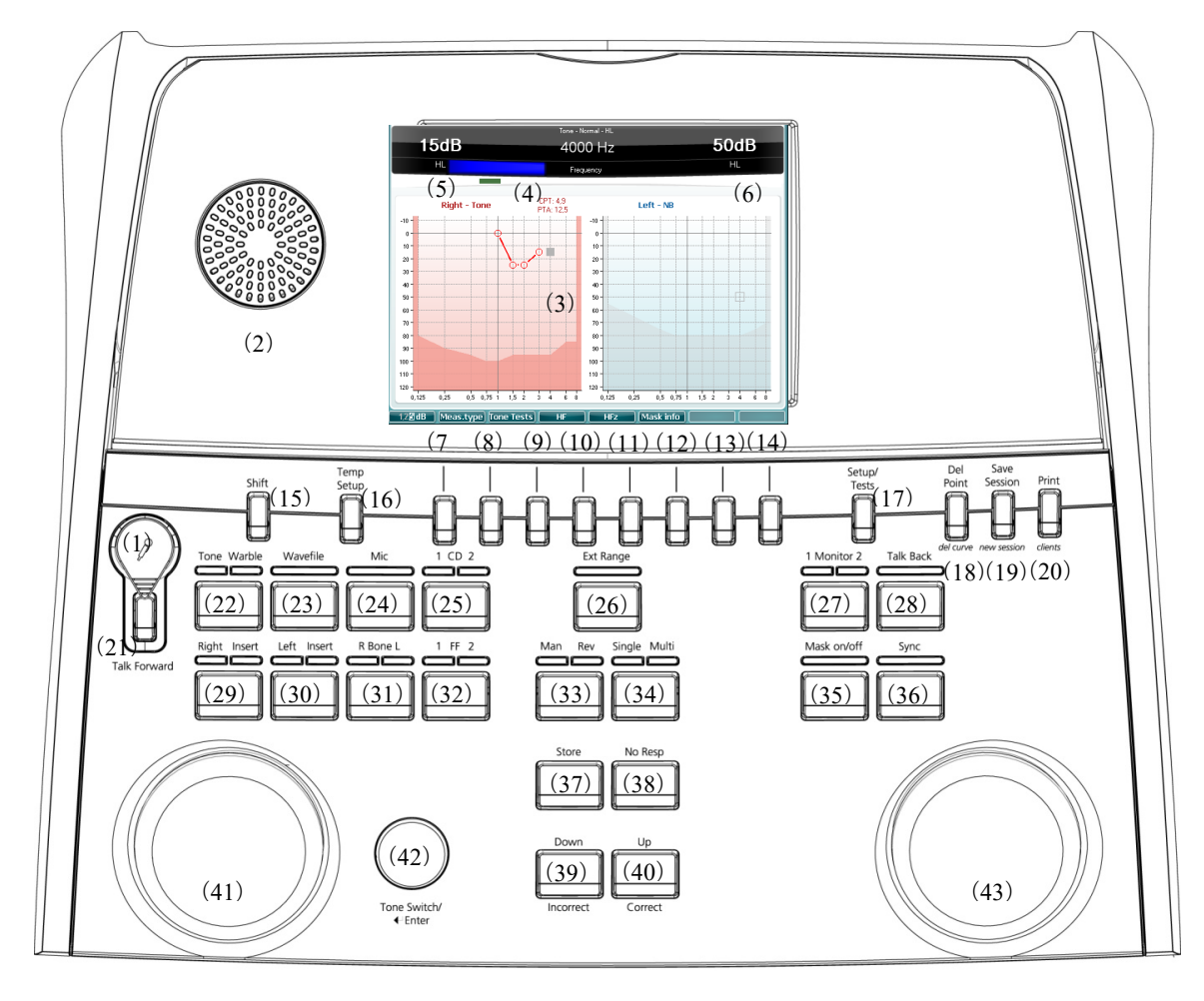

以下の表では、ボタンとダイヤルの機能を説明します。

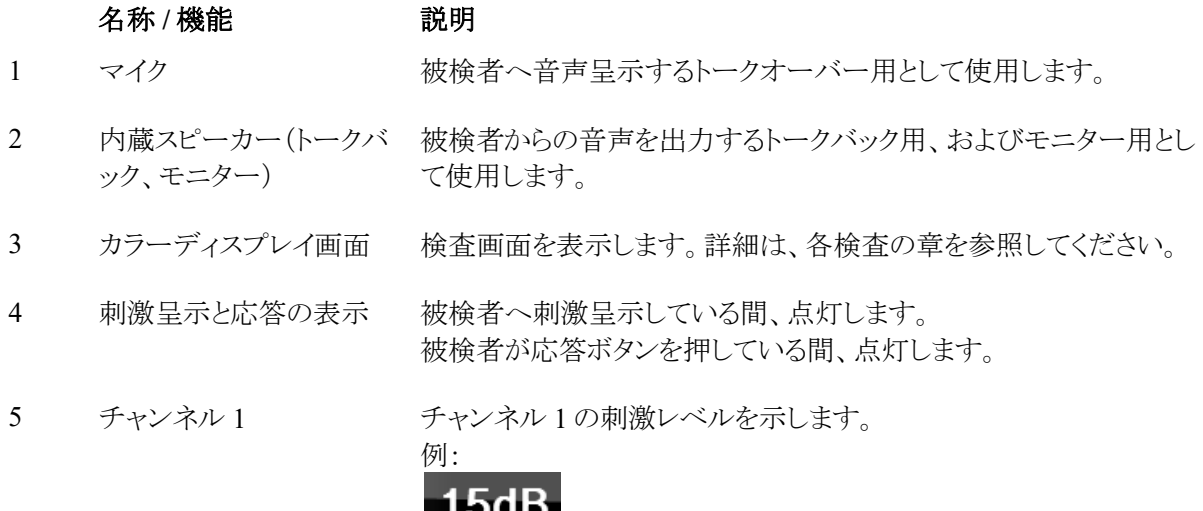

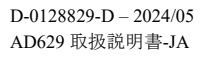

 $H<sub>L</sub>$ 

# monde

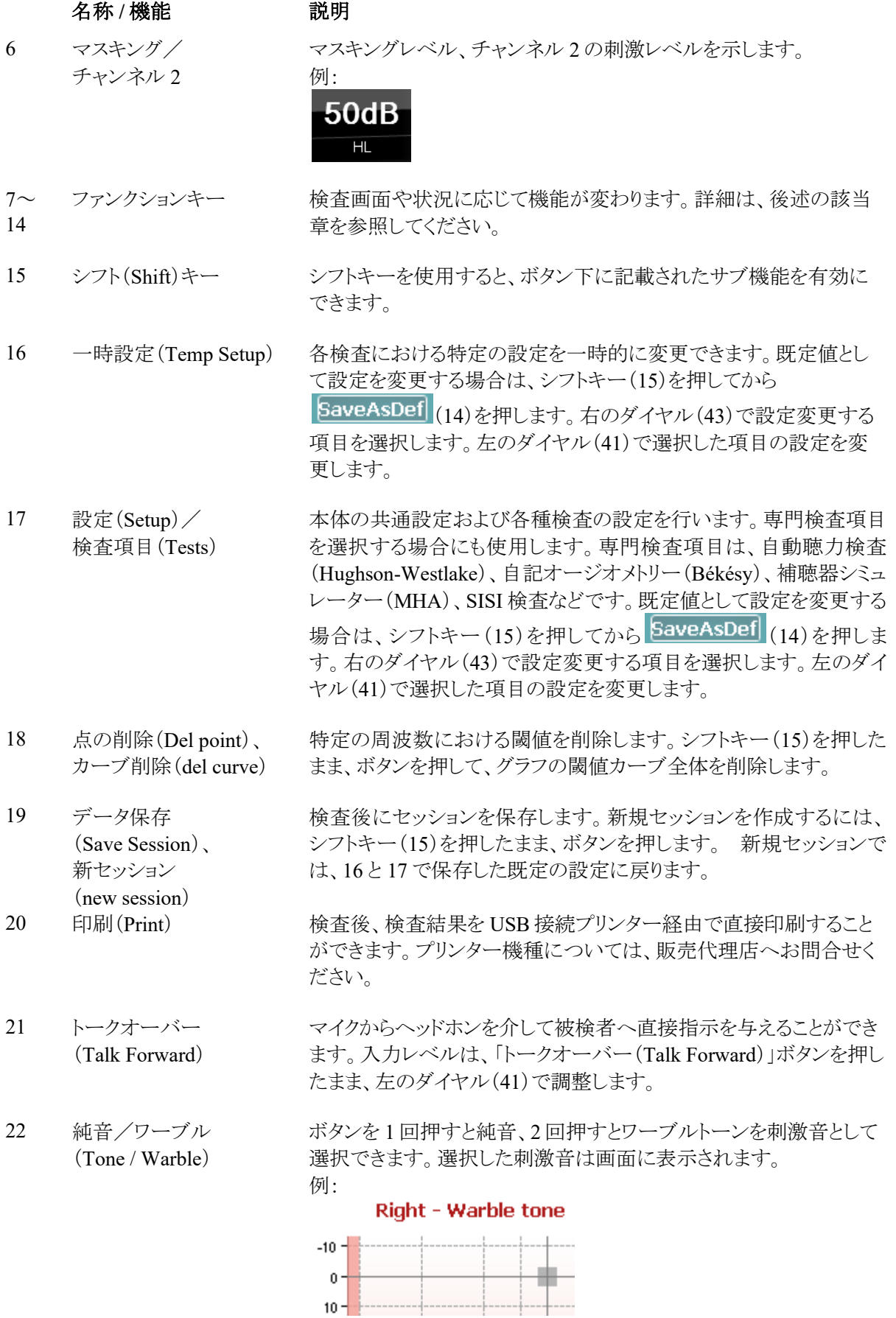

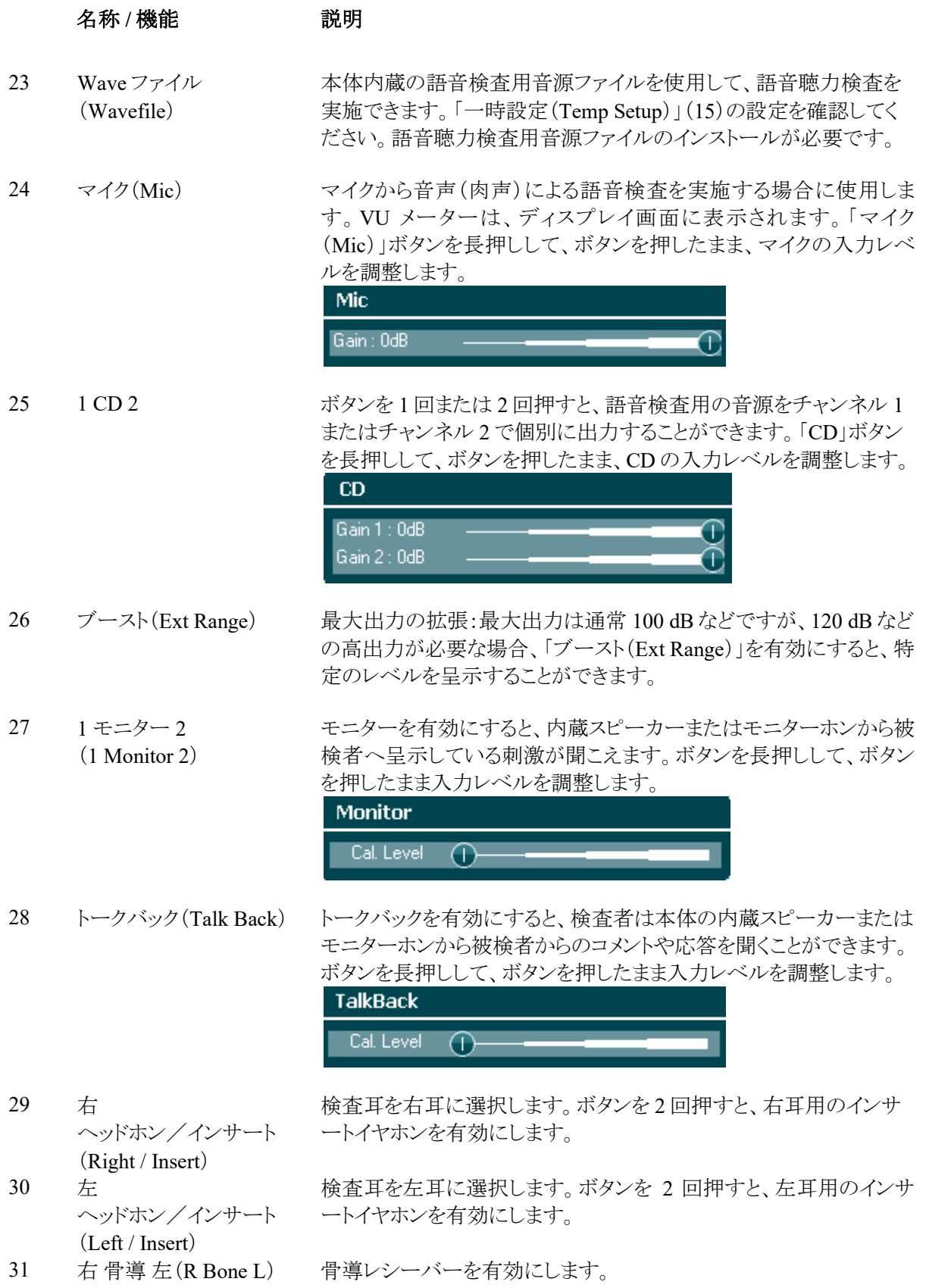

- ボタンを 1 回押すと、検査耳を右耳に選択します。
- ボタンを 2 回押すと、検査耳を左耳に選択します。

# monde

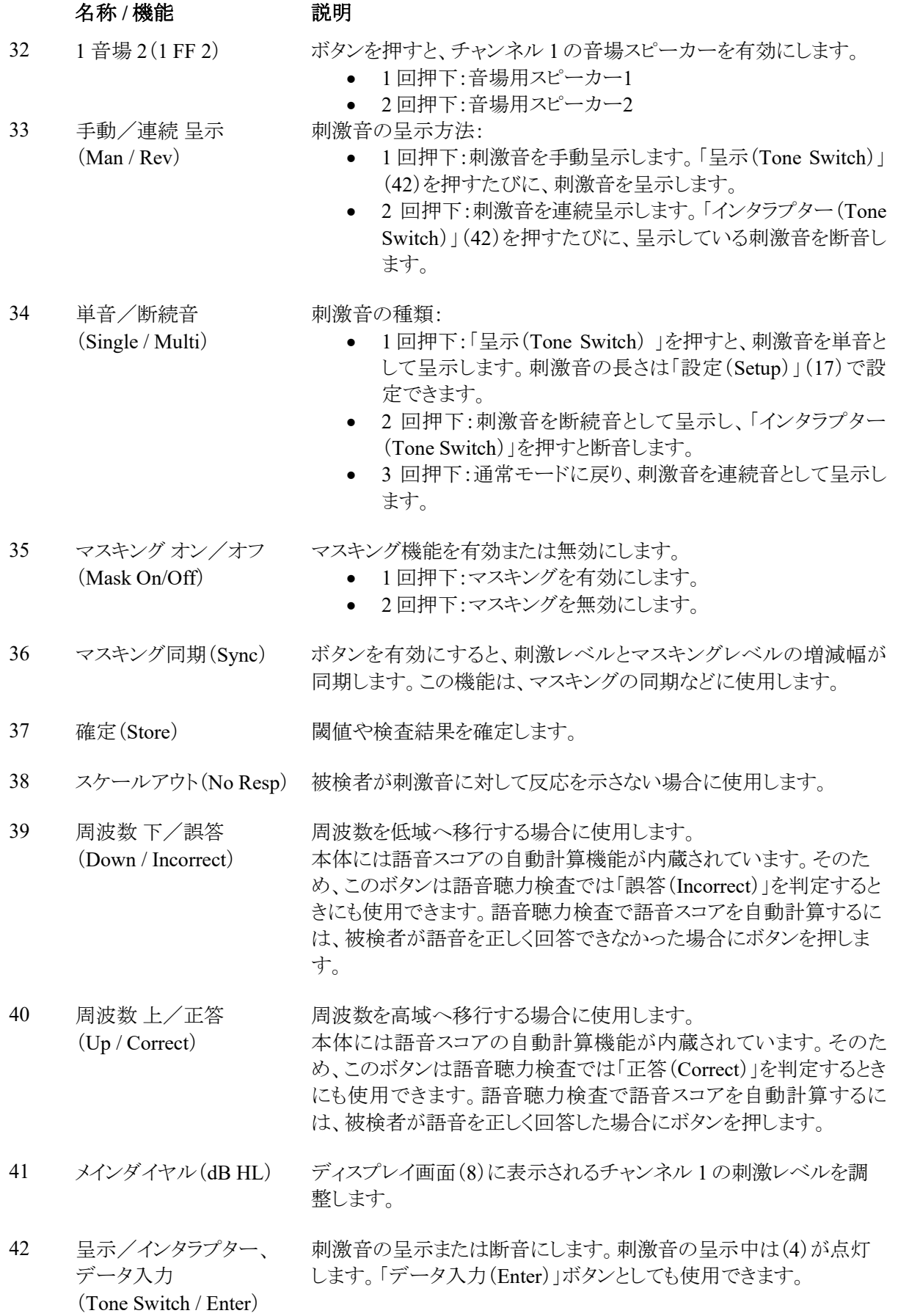

## wommun

### 名称 **/** 機能 説明

43 サブチャンネル (マスキングレベル) マスキング有効時にマスキングレベル、またはチャンネル 2 の刺激 レベルを調整します。 ディスプレイ画面(6)に表示されます。

### <span id="page-20-0"></span>**3.5** 検査の実施

以下の検査が「検査項目(Test)」(17)から選択できます。左右いずれかのダイヤルで、検査項目を選択しま す。

- 純音
- ステンゲル検査
- ABLB 検査
- Tone in Noise 検査
- ウェーバー検査
- 語音
- 自動聴力検査(Hughson-Westlake)
- 自記オージオメトリー(Békésy)
- QuickSIN
- SISI 検査
- 補聴器シミュレーター(MHA)
- 難聴シミュレーター (HLS)

オプションの高周波数検査、また高周波数領域のズーム表示は、純音聴力検査の拡張機能として、純音聴 力検査画面で有効にできます。

リストに表示される検査は、製品の適用ライセンスによって異なります。また、これは国によっても異なります。

## womb

#### <span id="page-21-0"></span>純音聴力検査  $3.5.1$

純音聴力検査は、純音またはワーブルトーンを刺激音として、標準のヘッドホンまたはインサートイヤホンを 使用して実施します。また、骨導聴力検査、音場聴力検査も実施できます。オプションの多周波数検査 (MF)、高周波数検査(HF)、高周波数領域のズーム表示機能も使用できます。骨導聴力検査では、正しい 閾値を得るためにマスキングを適用する必要があります。

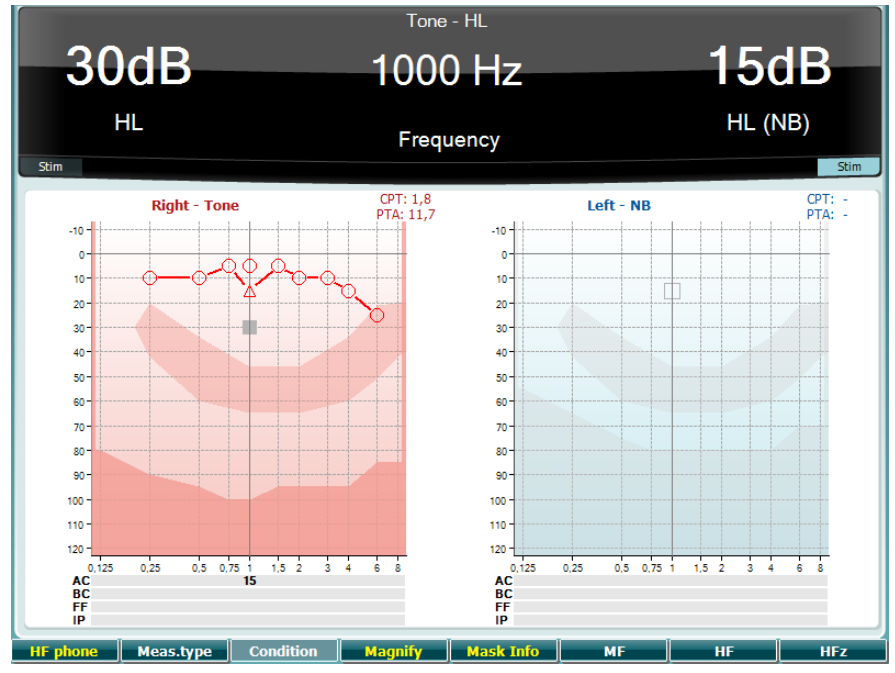

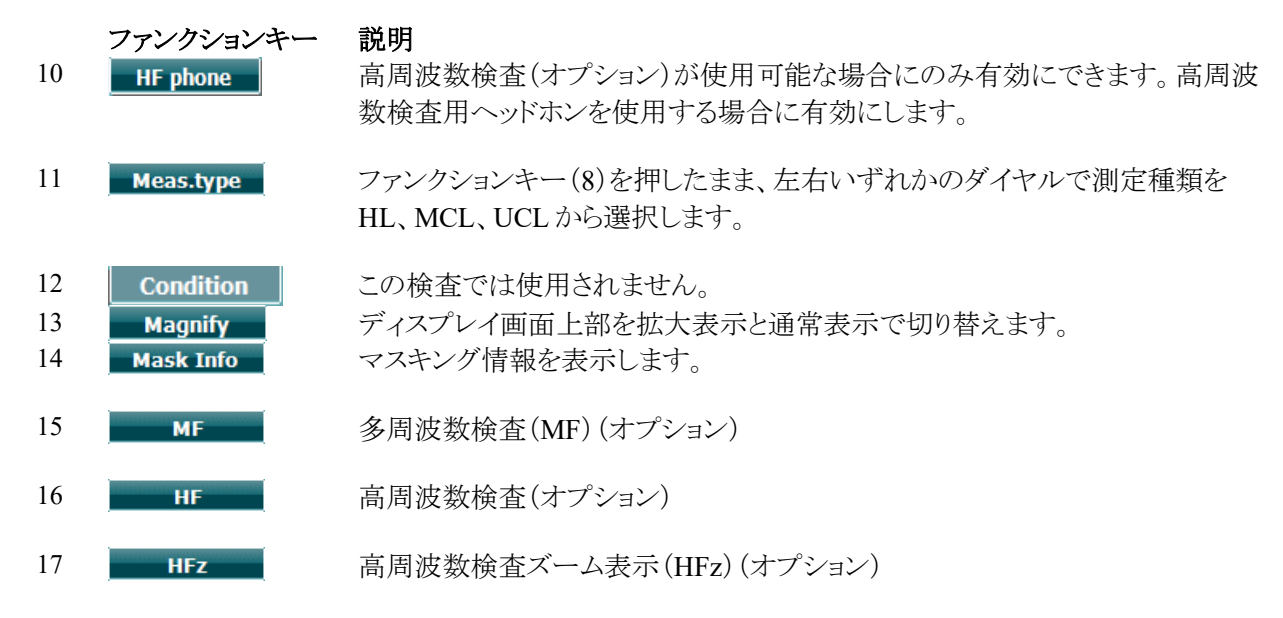

### <span id="page-21-1"></span>3.5.2 ステンゲル検査

ステンゲル検査は、被検者に詐聴の疑いがある場合に実施します。「ステンゲル現象」という聴覚現象を利用 した検査で、両耳へ同時呈示した類似した2種類の純音のうち、大きい音の方だけが聞こえるというもので す。通常は、一側性難聴や著しい非対称性の難聴の場合に実施する検査となります。

ファンクションキーの各機能の詳細は、上述の「純音聴力検査」の章を参照してください。

### <span id="page-22-0"></span>**ABLB** 検査

ABLB検査(両耳間のラウドネスバランス検査)は、両耳で認識する音の大きさの違いを評価する検査です。 一側性難聴用の検査です。リクルートメント現象の評価に役立ちます。

リクルートメント現象が想定される周波数で検査します。同一の純音を左右の耳へ交互に呈示します。刺激レ ベルは、難聴耳側の閾値上 20 dB で固定します。被検者は、刺激音の大きさが良聴耳でも難聴耳と同程度 の大きさになるように刺激レベルを調整します。なお、この検査は、良聴耳に刺激レベルで固定し、難聴耳で 刺激レベルを調整する方法で実施する場合もあります。

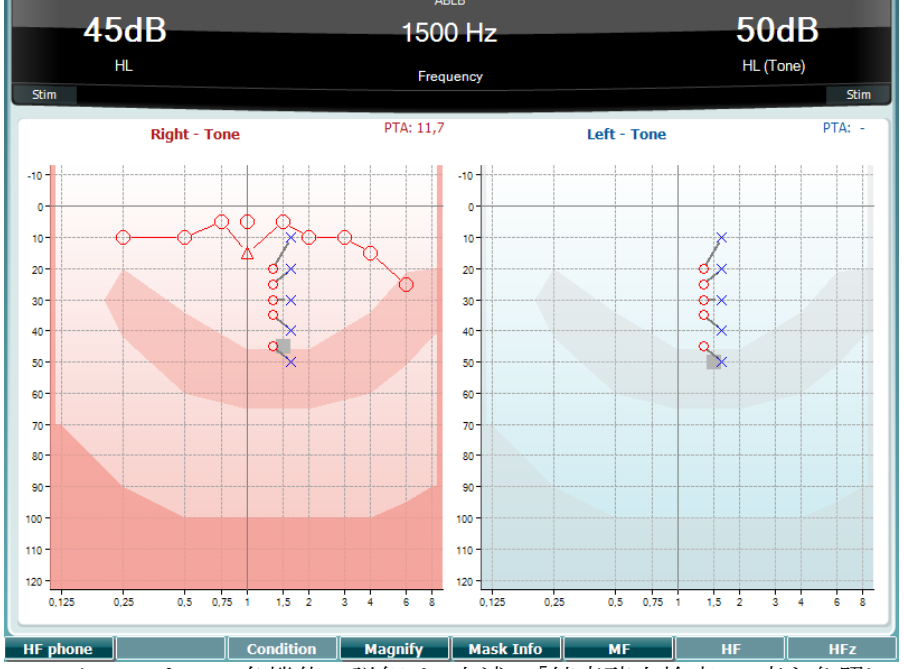

ファンクションキーの各機能の詳細は、上述の「純音聴力検査」の章を参照してください。

### <span id="page-22-1"></span>**Tone in Noise** 検査

ファンクションキーの各機能の詳細は、上述の「純音聴力検査」の章を参照してください。

## Mondon

### <span id="page-23-0"></span>3.5.5 ウェーバー検査

ウェーバー検査では、骨導レシーバーを使用して伝音難聴と感音難聴を鑑別します。刺激音が聞こえた位 置を記号で示します。特定の周波数で、刺激音が悪聴耳でよく聞こえた場合は伝音難聴、良聴耳でよく聞こ えた場合は感音難聴です。

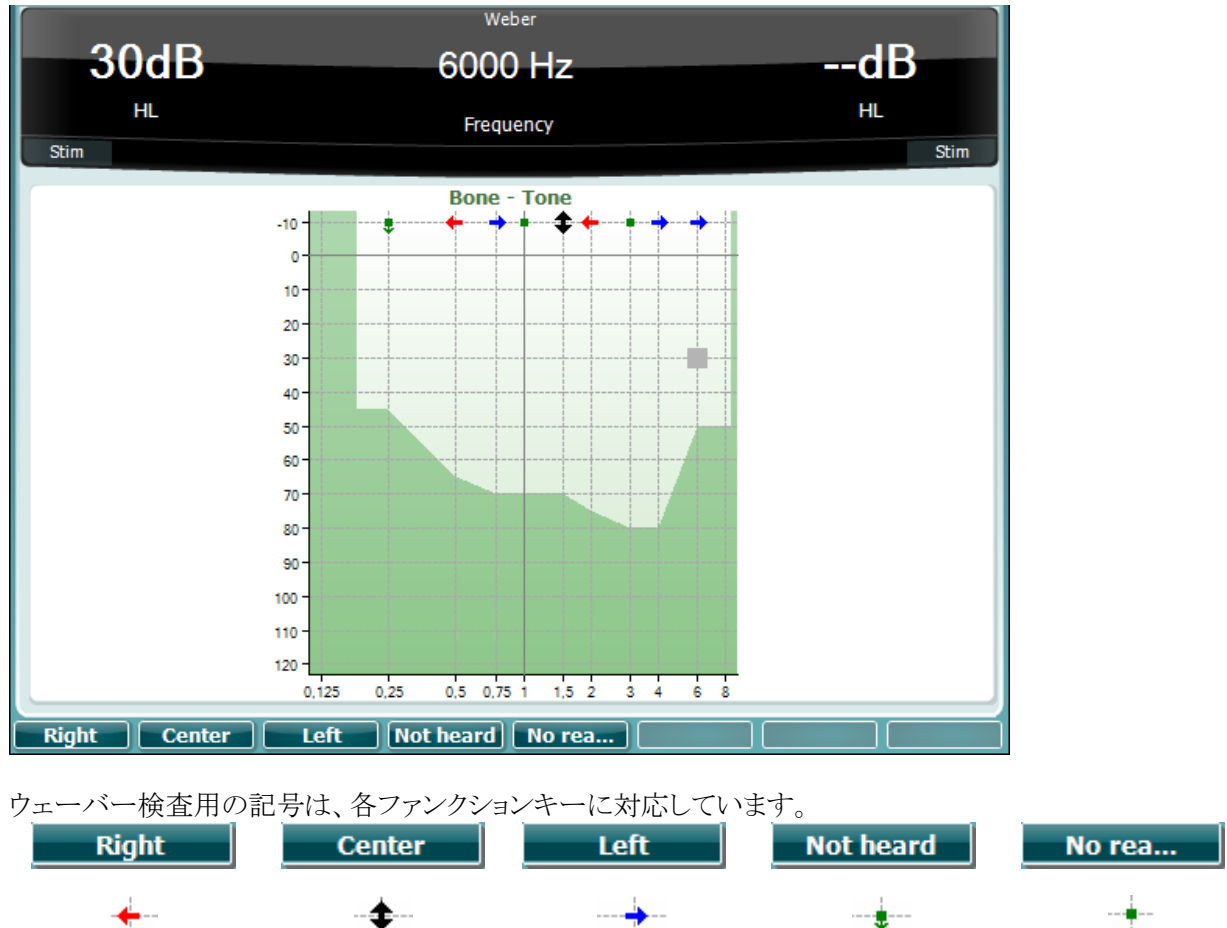

右側から聞こえた 正中で聞こえた 左側から聞こえた スケールアウト 反応なし

#### <span id="page-23-1"></span> $3.5.6$ 語音聴力検査

語音聴力検査は内蔵語音(23)、マイク(43)、CD(25)のいずかで実施できます。

多くの場合、被検者本人、もしくは親近者が、ことばの聞き取りに問題があることを訴え、補聴器を装用するこ とになります。語音聴力検査では、被検者の日常会話におけることばの聞き取りを検査します。被検者の難 聴の程度と種類によって、ことばの聴取能力を評価しますが、同程度の難聴をもつ被検者間で結果に個人 差が大きく出る検査です。

語音聴力検査には、いくつかの種類があります。 例えば、語音了解閾値検査(SRT)では、被検者が語音聴 取の正答率が 50%のレベルを評価します。この検査の結果は、純音閾値の信頼性評価、ことばの聞き取り における感度の評価、または語音弁別検査(WR)における開始レベルを決定する場合に役立ちます。WR は、SDS(語音スコア)として言及されることもあり、正答した語音数をパーセンテージで表します。 純音閾値と語音了解閾値には、予測可能な相関関係があります。そのため、語音聴力検査は純音閾値の確 認として実施する場合にも有効です。

## wommun

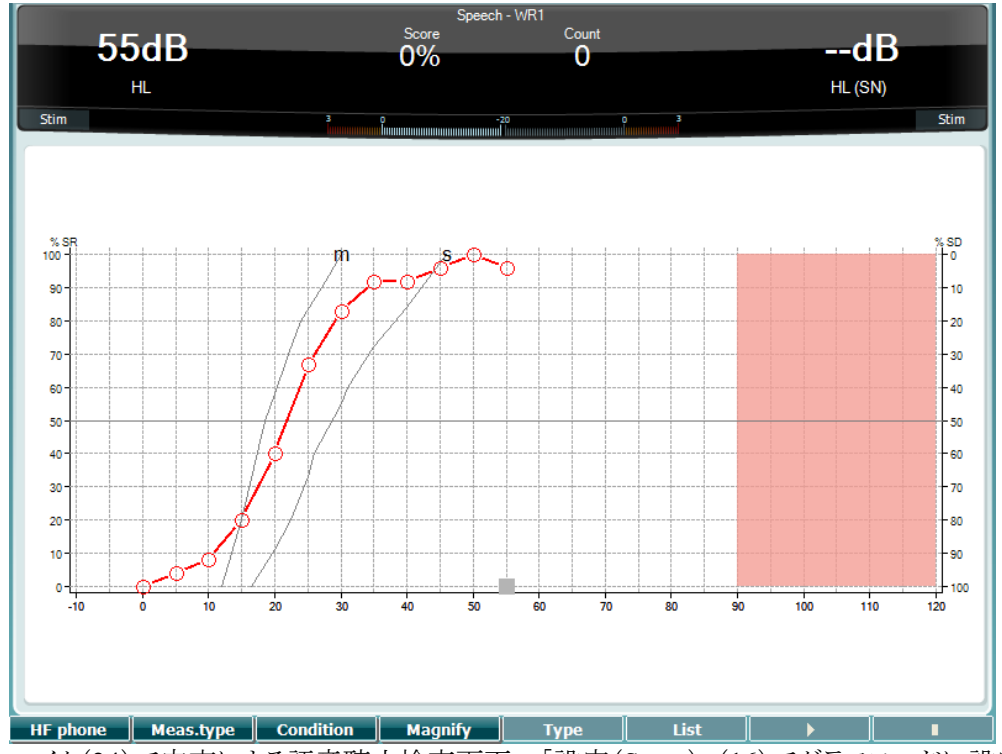

マイク(24)で肉声による語音聴力検査画面-「設定(Setup)」(16)でグラフモードに設定

マイク(24)またはCD(25)ボタンを押したまま、マイクまたはCDの入力レベルを調整します。VUメーターで 0dB を示す位置にレベルを調整します。

注記

語音と入力音校正のレベルが一致しない場合、手動で修正する必要があります。

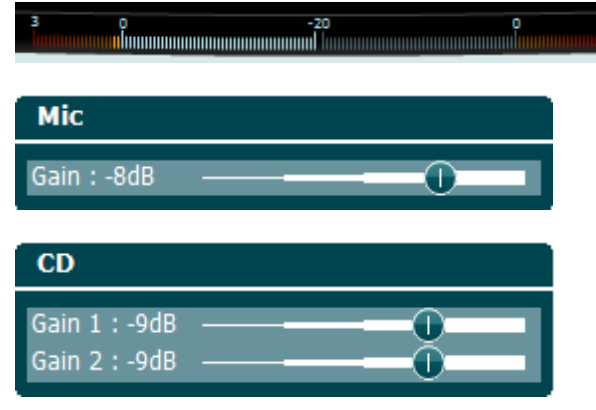

内蔵語音(23)による語音聴力検査画面-「設定(Setup)」(16)で表モードに設定

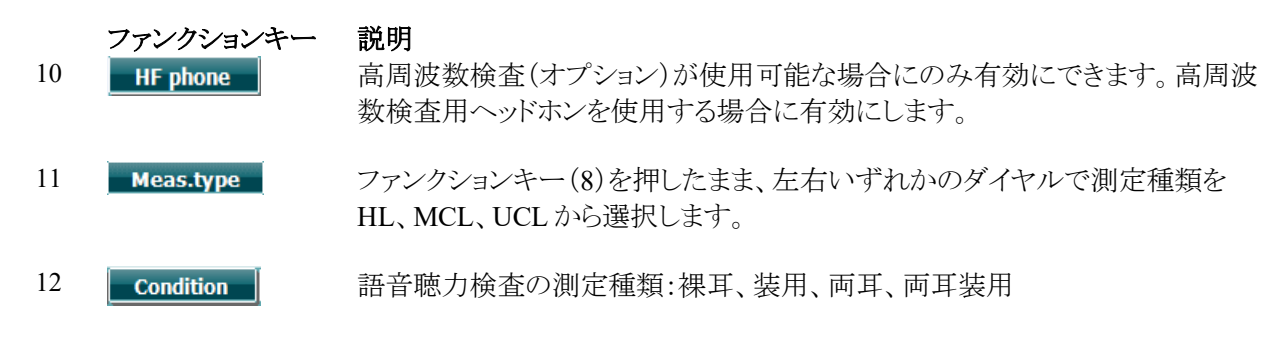

D-0128829-D – 2024/05

 $\bigoplus$ AD629 取扱説明書-JA Page 21 **Interacoustics** Page 21

## womund

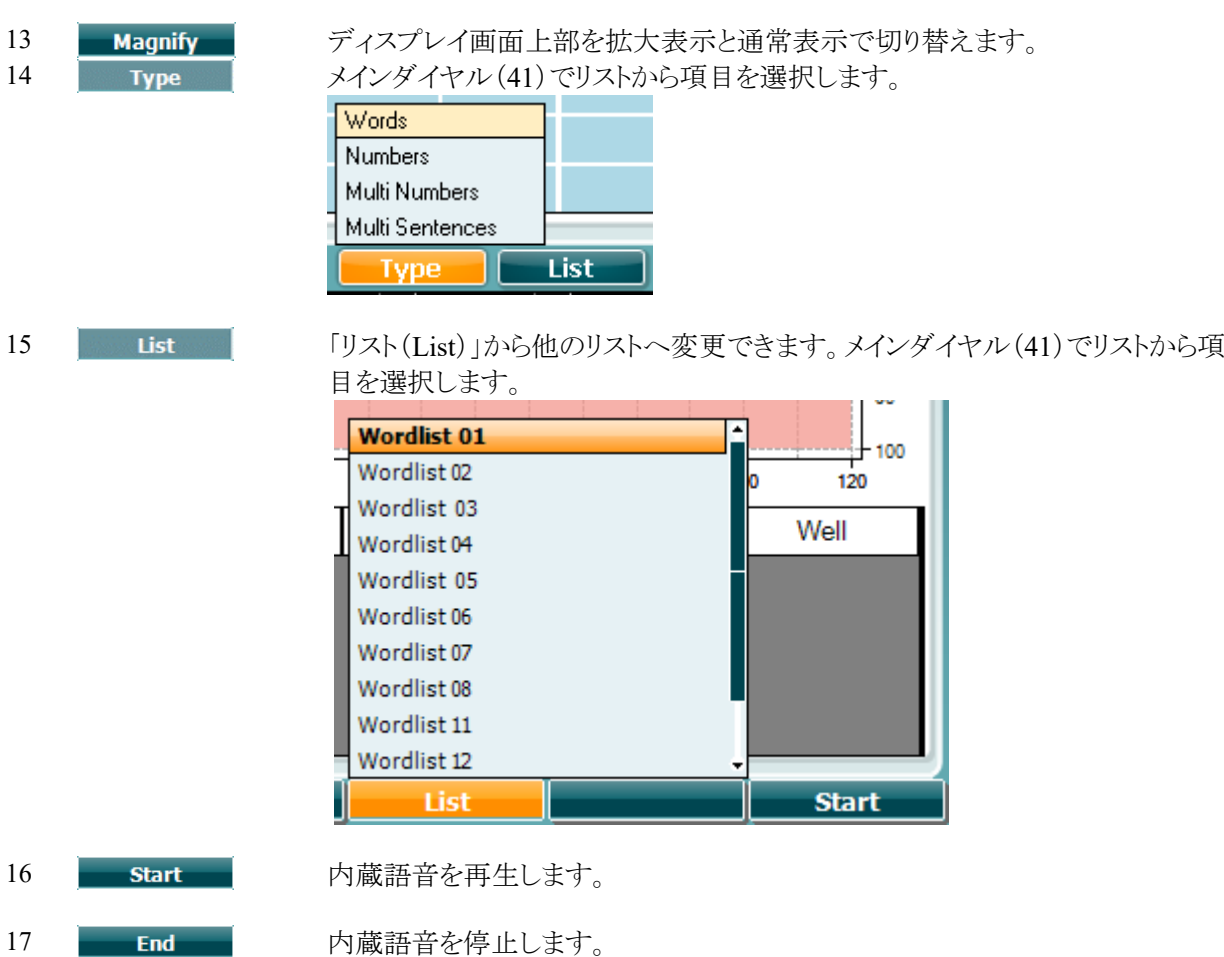

内蔵語音を再生すると、ファンクションキーは記録機能となります。

内蔵語音を自動継続モード(正誤入力、タイムアウト)に設定している場合、記録用のボタンはグレー表示と なり、正誤入力を待機します。

入力はファンクションキーで「正答(Correct)」(40)または「誤答(Incorrect)」(39)のいずれかを選択します。 音素スコアのボタンは、日本の検査では使用しません。一時停止ボタンを押すと、検査を一時停止します。

内蔵語音を手動モードに設定しいる場合、早送りまたは巻き戻しボタンで語音を選択し、再生ボタンを押し て、手動で語音を再生します。

語表が完了、または別の語表を選択した場合、終了ボタンを押して内蔵語音による検査を終了します。

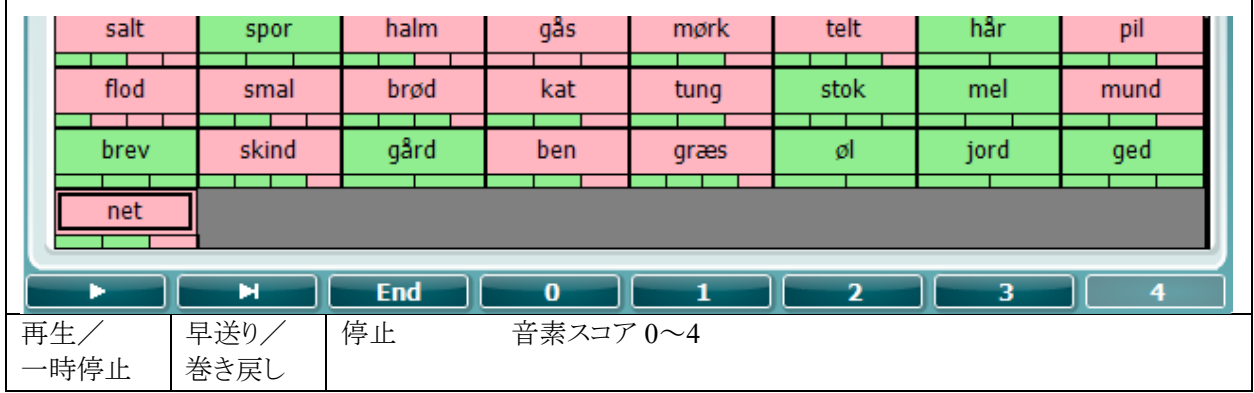

#### <span id="page-26-0"></span> $3.5.6.1$ 両耳語音聴力検査

語音聴力検査と同様の検査画面です。両耳語音聴力検査では、語音が両側同時に呈示されます。

#### <span id="page-26-1"></span> $3.5.6.2$ **Speech in Noise** 検査

語音聴力検査と同様の検査画面です。Speech in Noise 検査では、語音とノイズが同側に呈示されます。

#### <span id="page-26-2"></span> $3.5.7$ 自動聴力検査(**Hughson-Westlake**)

自動聴力検査(Hughson-Westlake)は、自動で実行される純音聴力検査です。刺激レベルは 5 dB ステップ で増加、10 dB ステップで減少し、2/3 正答または 3/5 正答で閾値を確定します。

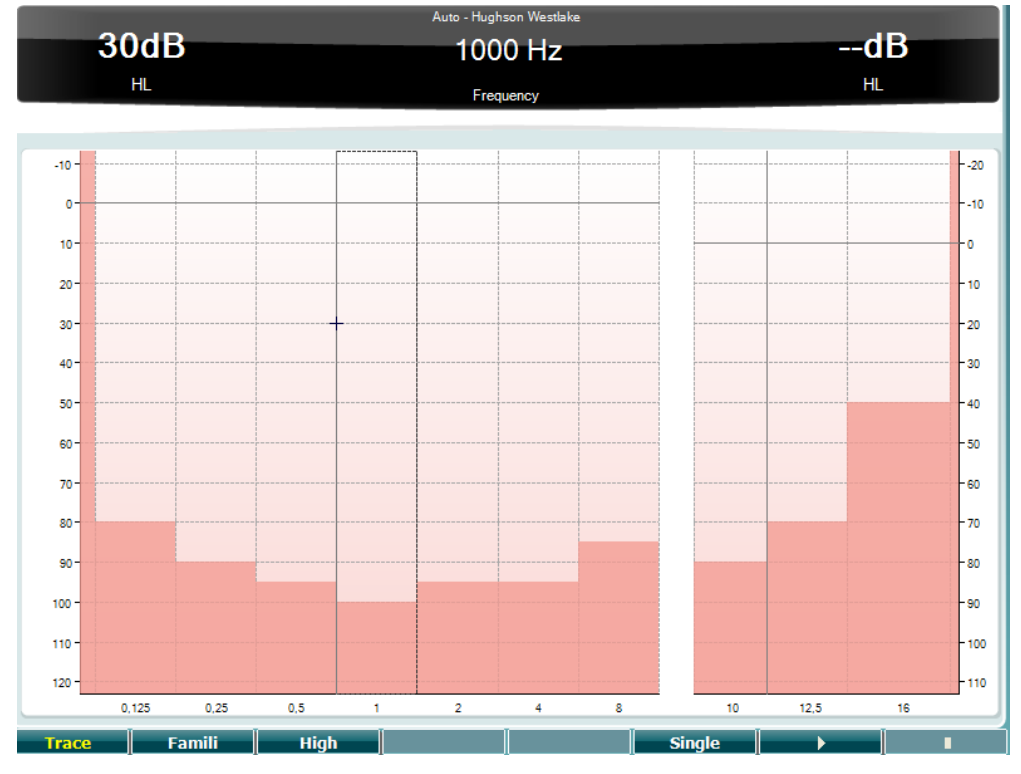

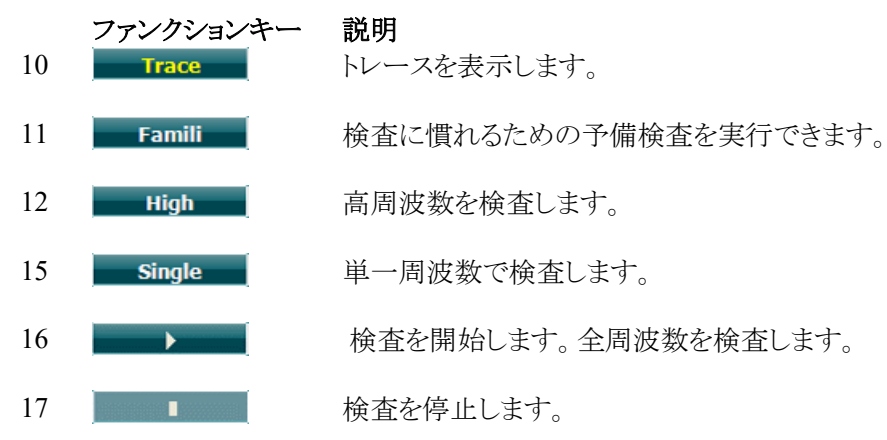

#### <span id="page-27-0"></span> $3.5.8$ 自記オージオメトリー(**Békésy**)

自記オージオメトリー(Békésy)は、自動聴力検査の一種です。検査結果は連続音と断続音への反応を比較 し、 Jeger 分類の 5 種類の型で評価して診断するとことが重要です。自記オージオメトリー(Békésy)は、固定 周波数で検査します。純音または狭帯域ノイズを選択できます。自記オージオメトリー(Békésy)では連続音 の刺激音を標準で使用しますが、断続音を使用する場合は、「設定(Settings)」(16)で連続音から断続音へ 切り替えることができます。

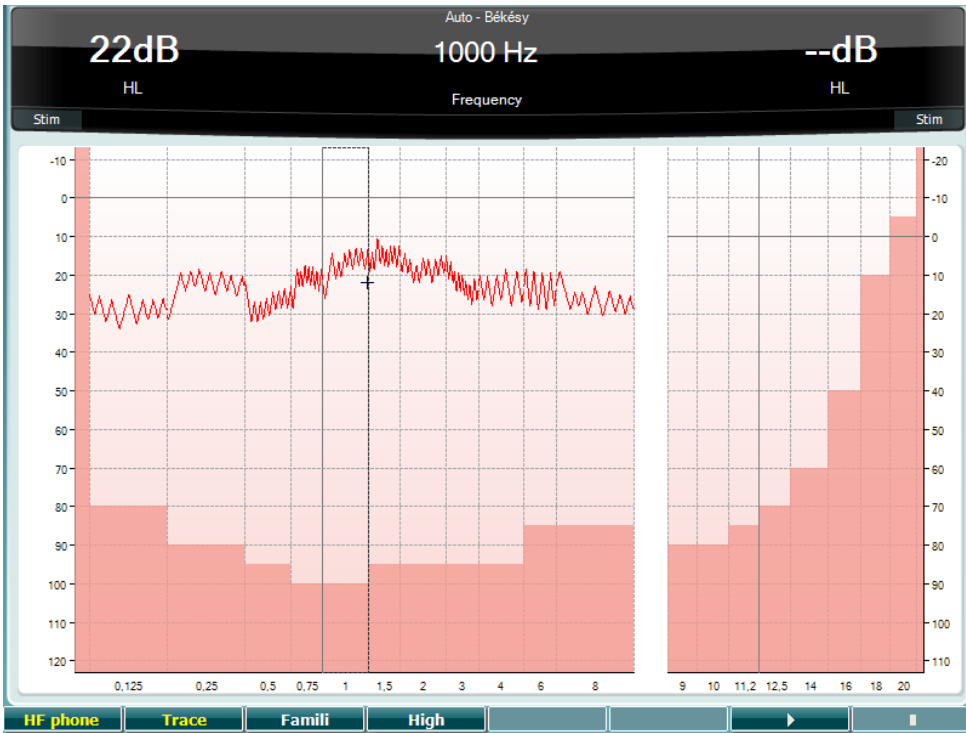

ファンクションキーの各機能の詳細は、上述の「自動聴力検査(Hughson-Westlake)」の章を参照してくださ い。

## whenhold

#### <span id="page-28-0"></span> $3.5.9$ **QuickSIN**(英語音源のみ)

補聴器装用者が、周囲の騒音による聞き取りの困難さを訴えることはよくあります。そのため、S/N 比低下の 測定は重要です。騒音下で音声を理解する能力は、純音音聴力検査では確実に評価できないためです。 QuickSIN は、S/N 比低下を簡単に評価するための検査です。キーワード 5 個を含む文を6つ、4 人の話者 による会話の騒音下で呈示します。文章は、録音時に固定された S/N 比を 25(非常に簡単)から 0(非常に 困難)の範囲で、5 dB ステップで減少させて呈示されます。S/N 比の設定:S/N 比は 25、20、15,10,5、0 と あり、騒音下における聴取は正常から重度難聴までを含みます。詳細は、Etymotic Research 社の 「QuickSINTM Speech-in-Noise Test」の説明書(英語版)を参照してください。

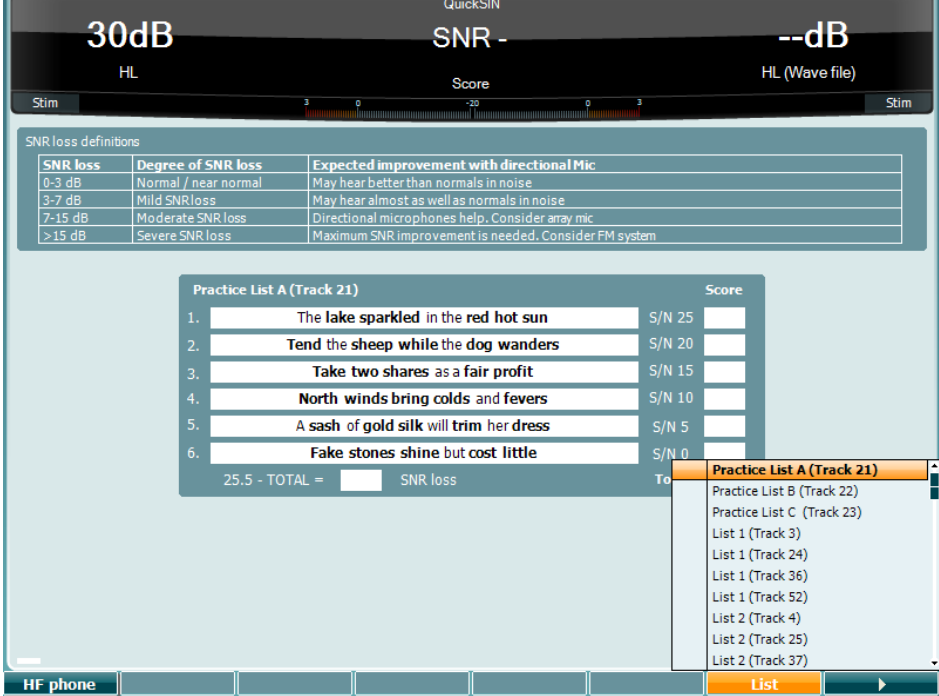

ファンクションキー 説明

- 10 FHF phone 高周波数検査(オプション)が使用可能な場合にのみ有効にできます。高周波数 検査用ヘッドホンを使用する場合に有効にします。
- 16 List 「リスト(List)」から他のリストへ変更できます。メインダイヤル(41)でリストから項目 を選択します。

17 トリックス 検査を開始します。

### <span id="page-29-0"></span>**SISI** 検査

SISI 検査では、検査周波数の閾値上 20 dB の刺激レベルで、純音を連続して呈示し、刺激レベルの 1dB の増加を検知する能力を評価します。内耳性難聴と後迷路性難聴を鑑別するために検査します。内耳障害 では 1 dB の増強を感知できるのに対して、後迷路障害では感知できません。

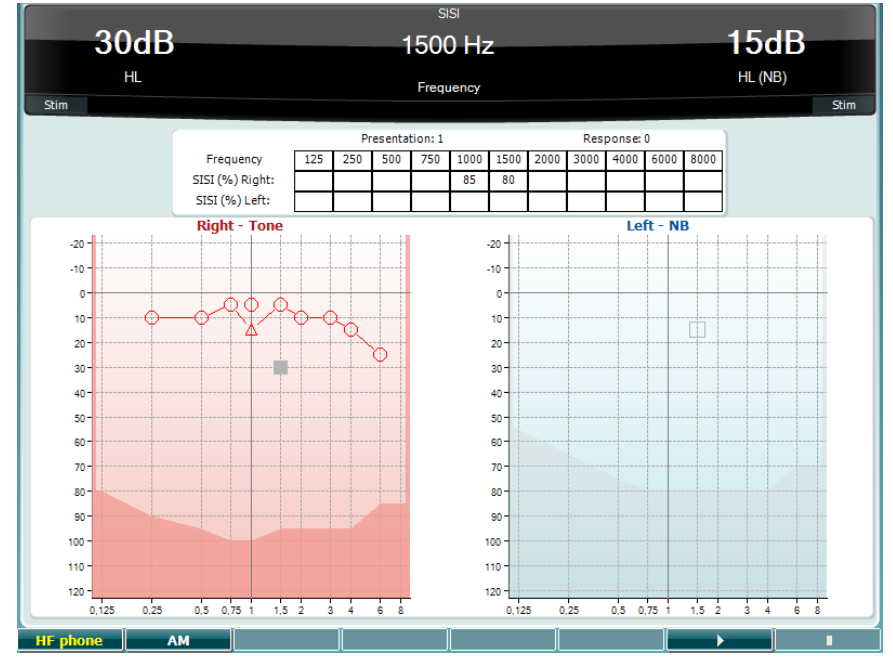

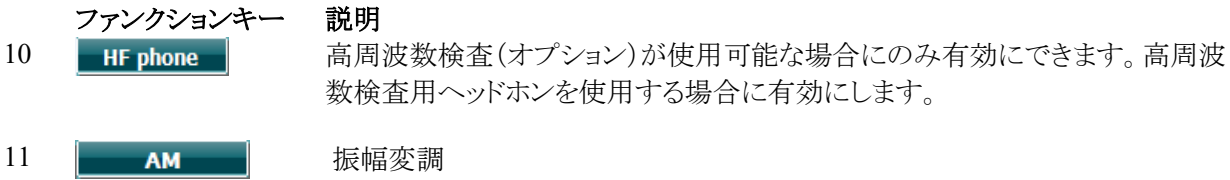

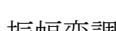

16 トントン 検査を開始します。

17 | ■ ■ ● 検査を停止します。

## wommun

### <span id="page-30-0"></span>補聴器シミュレーター(**MHA**)

補聴器シミュレーター(MHA)は疑似補聴器で、3 種類の低域遮断フィルター(-6 dB, -12 dB, -18 dB/oct.) と、高周波増幅フィルター(聴力検査で使用するヘッドホンで -24 dB/oct.と同等)で構成されています。補聴 器装用の効果と、適切な補聴器フィッテイングが行われることで最終的に得られるものを把握できます。フィ ルターは、両方のチャンネルで個別に有効化でき、2 チャンネルの補聴器シミュレーター(MHA)として機能 させることができます。

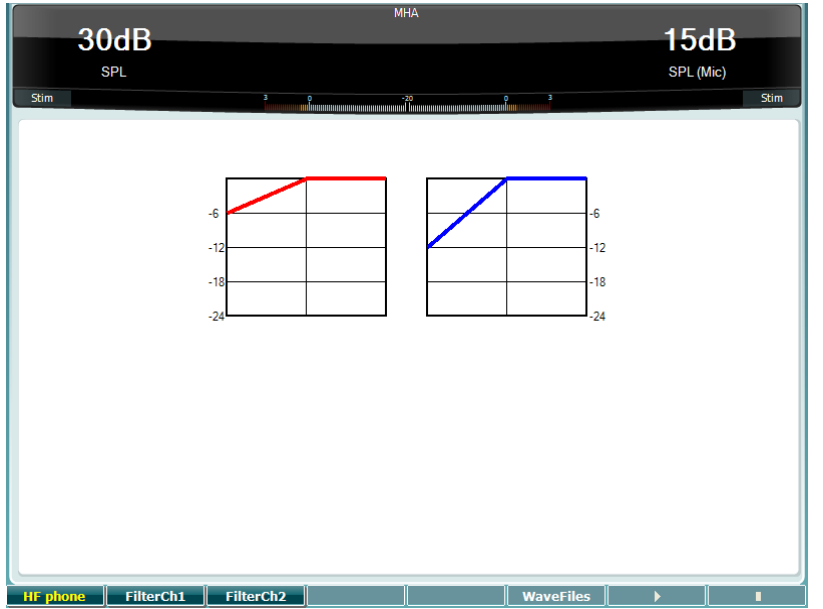

ファンクションキー 説明 10 HF phone 高周波数検査(オプション)が使用可能な場合にのみ有効にできます。高周波 数検査用ヘッドホンを使用する場合に有効にします。 11 FilterCh1 チャンネル 1のフィルター 12 FilterCh2 チャンネル2のフィルター 15 WaveFiles MHA 用または HLS 用の音源ファイルが搭載されている場合は、選択できま す。 16 ▶ 検査を開始します。 17 | | | | | 検査を停止します。

MHA 用または HLS 用の音源ファイルは、以下の方法でインストールできます。

- 1. 選択した音源ファイル名を「update mha.mywavefiles.bin」にして圧縮します。拡張子が zip ではな く、bin であることを確認してください。
- 2. ファイルを新しく FAT32 にフォーマット化した USB メモリーにコピーします。
- 3. USB メモリーを USB 端子の接続口に差し込みます。
- 4. 「共通設定」で「インストール」を押します。
- 5. インストールが完了するまで待ちます。
- 6. 本体を再起動します。

### <span id="page-31-0"></span>3.5.12 難聴シミュレーター(HLS)

難聴シミュレーター(HLS)は、主に難聴者の家族の方へ聴力測定用のヘッドホンまたは高周波数用ヘッドホ ンを用いて、難聴を体験していただくことを目的としています。難聴への誤解や、不満を感じてしまう家族にと っては、役に立つ機能です。難聴による聞こえを体験すると、難聴者が日常的に経験していることを想像して 理解できるようになります。

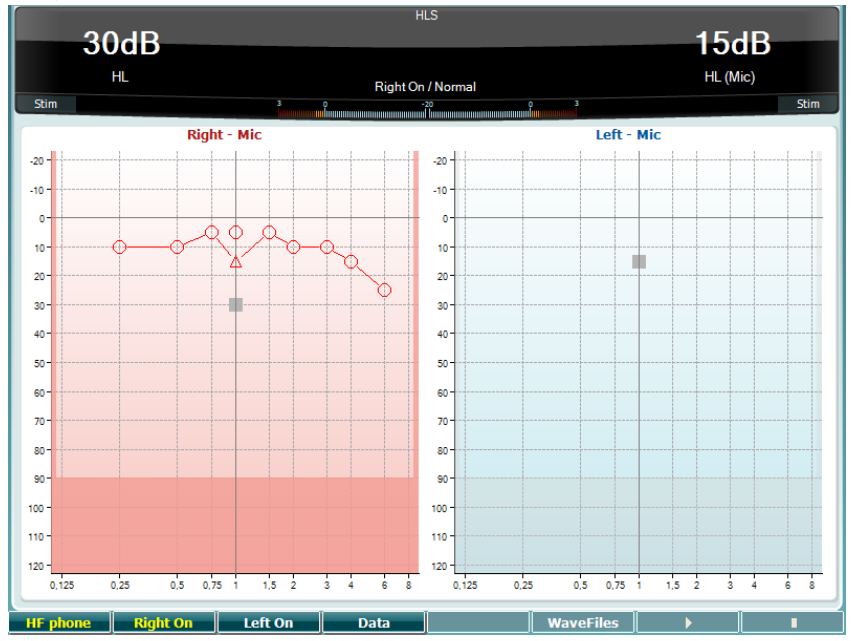

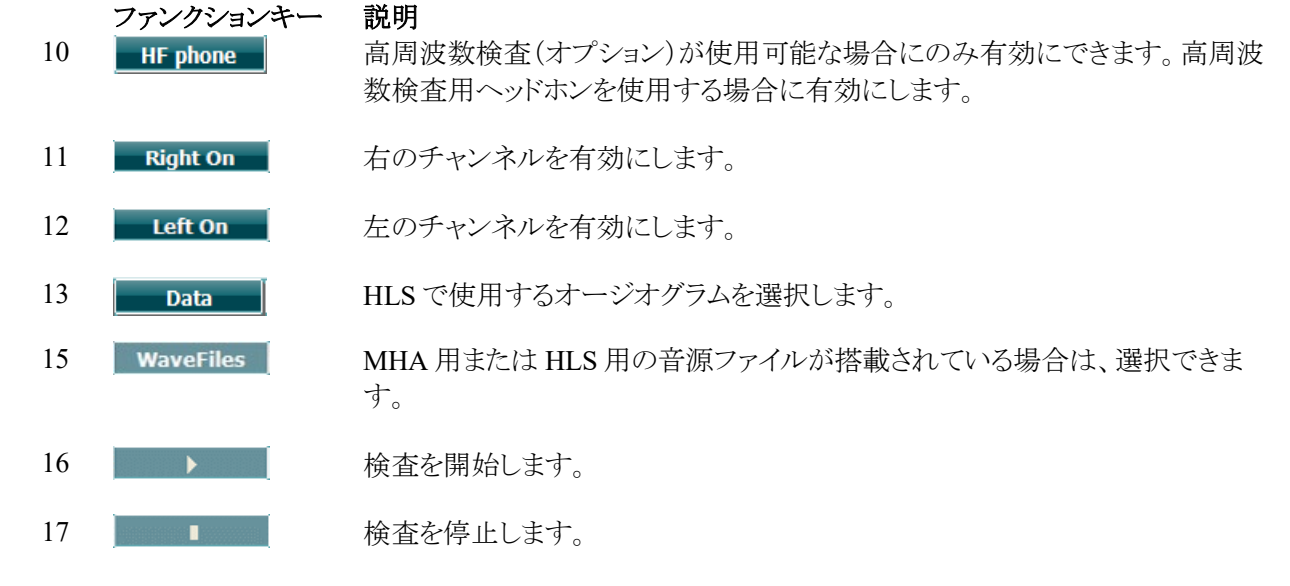

HLS は、MHA と同一の音源ファイルを使用します。上述の該当章を参照してください。

## Mondon

## <span id="page-32-0"></span>**3.6** 設定

本体の共通設定および各種検査の設定を行います。ボタンを押すと、実行中の検査の設定画面が表示され ます。他の設定画面を開くには、「設定(Setup)」ボタンを押したまま、左右いずれかのダイヤルで設定を選択 します。

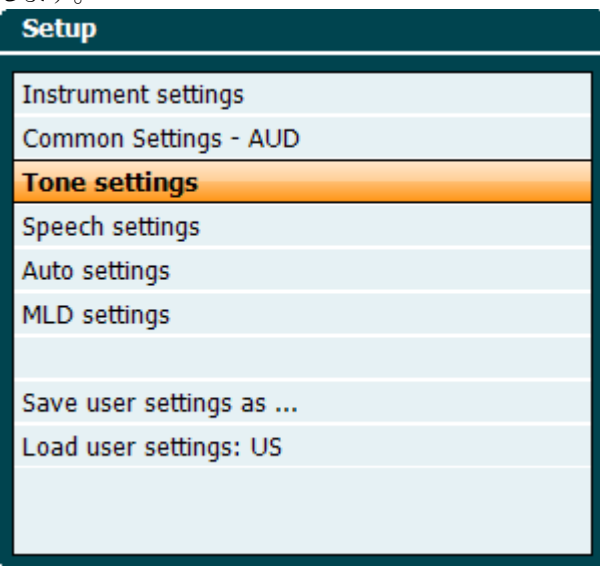

設定を保存するには、「ユーザー設定に名前をつけて保存 (Save all settings as)」を選択します。 別のユーザー設定を使用するには、「ユーザー設定の読み込み(Load user settings):ユーザー設定名」を選 択します。

設定メニュー内で、右のダイヤル(43)で設定変更する項目を選択します。左のダイヤル(41)で選択した項 目の設定を変更します。一例として、以下に「純音設定(Tone settings)」で「 装用(Aided)」が選択された状 態の画面を示します。

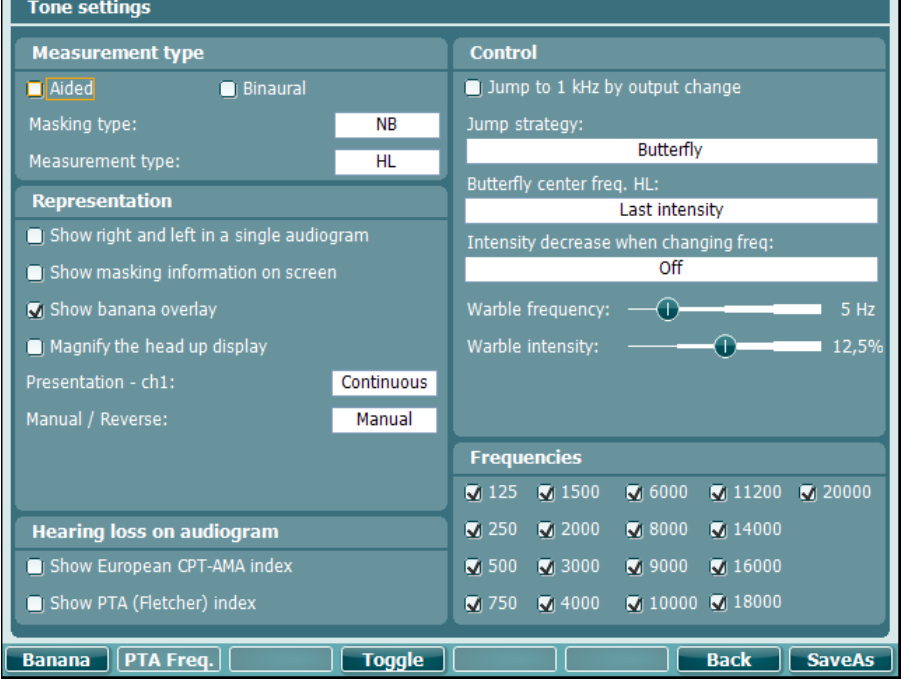

設定の詳細については、AD629 クイックガイド(英語版:<http://www.interacoustics.com/ad629>)を参照してく ださい。

### <span id="page-33-0"></span>**Suite** 一般設定

以下は「機器の設定(Instrument settings)」の説明です。

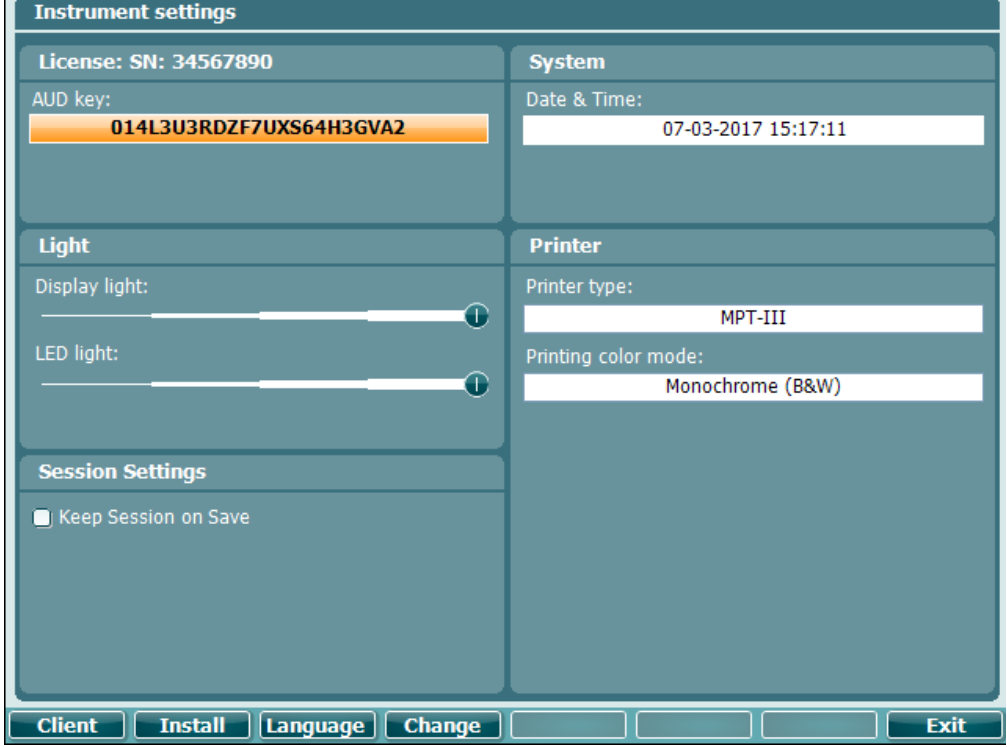

### <span id="page-33-1"></span>共通設定

以下は「共通設定(Common settings)」の説明です。

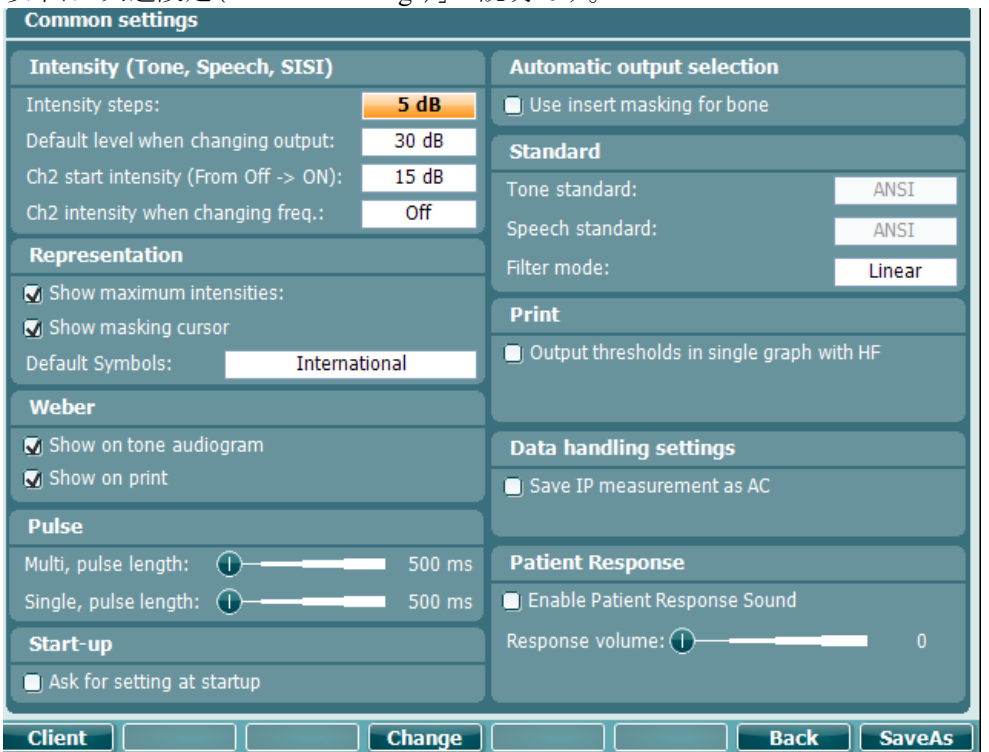

「共通設定(Common settings)」でシフトキーを押したまま、「設定(Setup)」ボタンを押すと、以下の「情報 (About)」画面が表示されます。

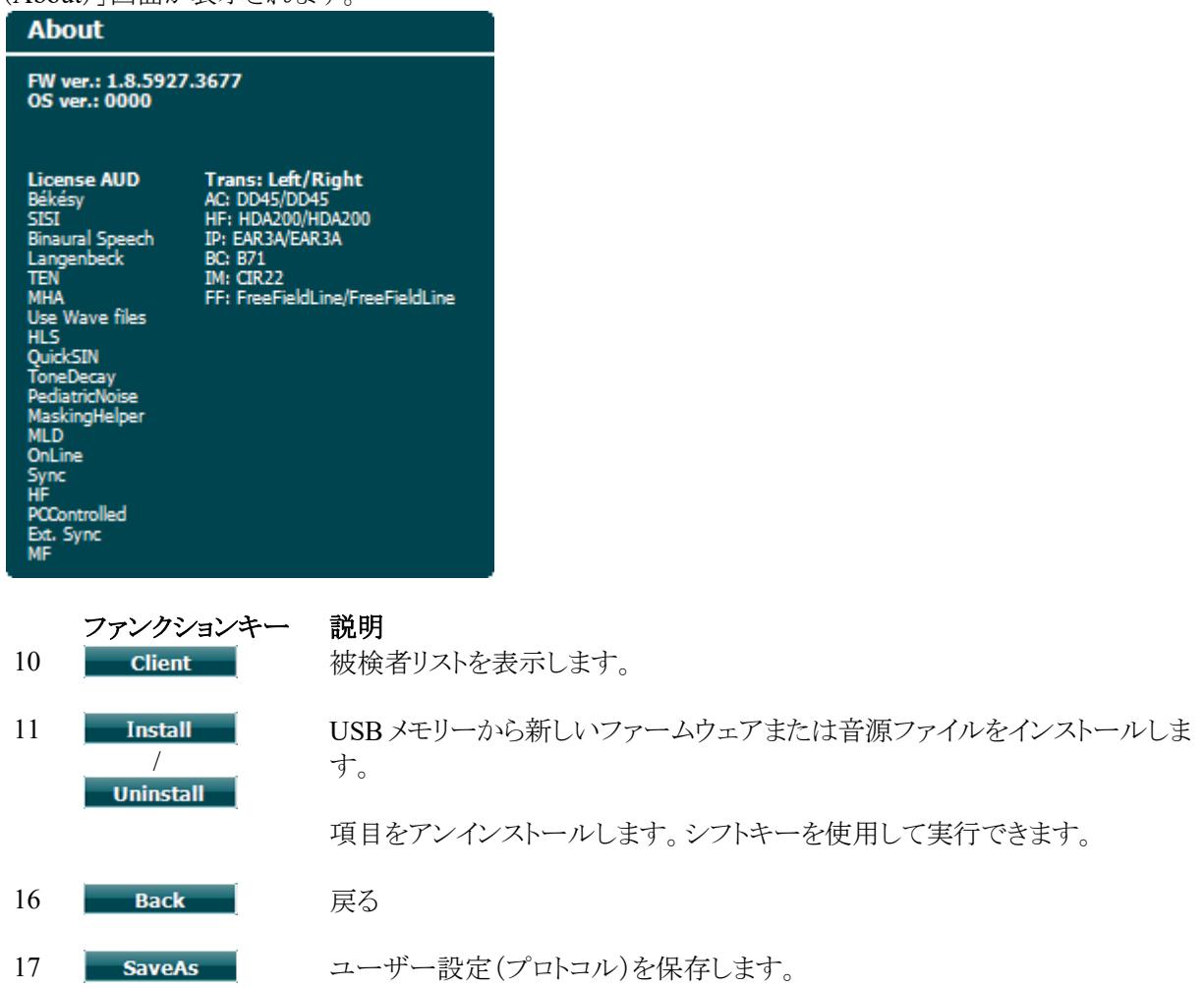

新しいオージオグラムの記号方式は、Diagnostic Suite の「一般設定(General Setup)」からインストールできま す。直接印刷に使用する施設のロゴも同様にインストールできます。

### <span id="page-35-0"></span>3.6.3 純音聴力検査設定

## 以下は「純音設定(Tone settings)」の説明です。

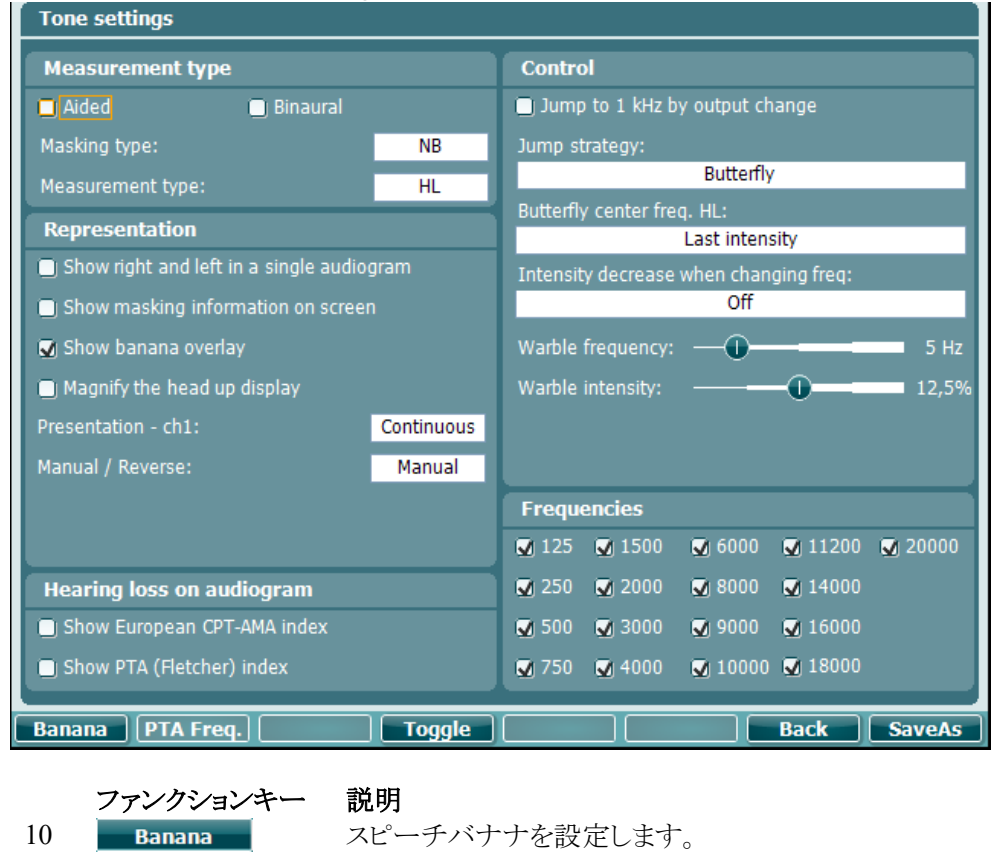

- 16 Back 戻る
- 17 SaveAs ユーザー設定(プロトコル)を保存します。

### <span id="page-36-0"></span>3.6.4 語音聴力検査設定

以下は「語音設定(Speech settings)」の説明です。

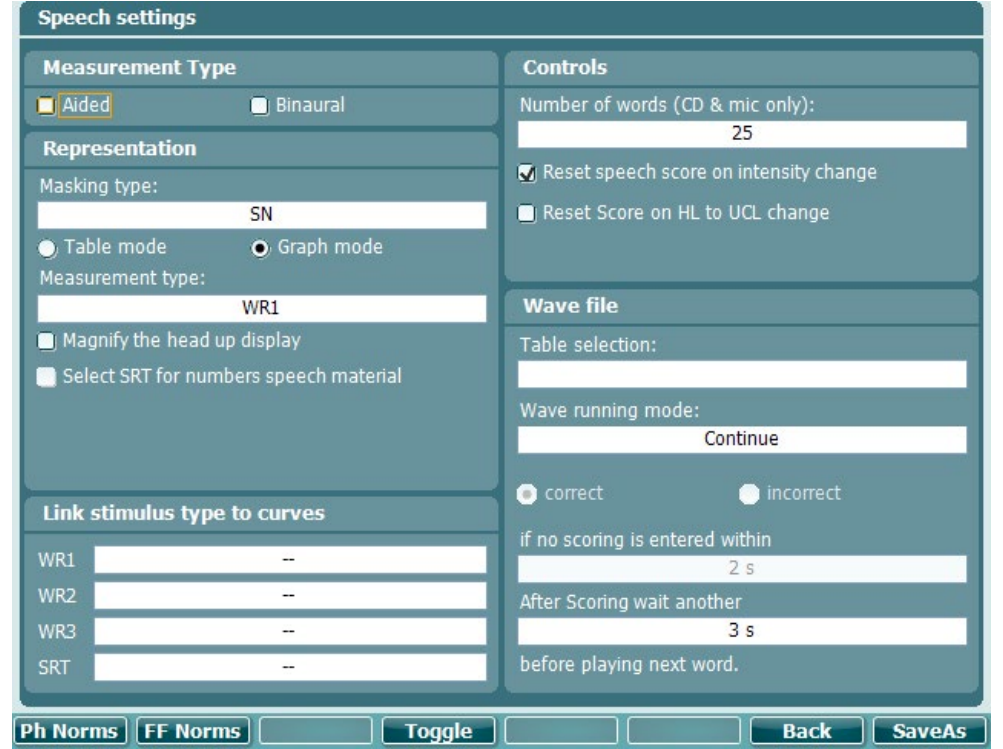

ファンクションキー 説明

- 10 Ph Norms ヘッドホン用標準曲線を設定します。
- 11 FF Norms 音場用標準曲線を設定します。
- 16 Back 戻る
- 17 SaveAs ユーザー設定(プロトコル)を保存します。

### <span id="page-37-0"></span>自動検査設定

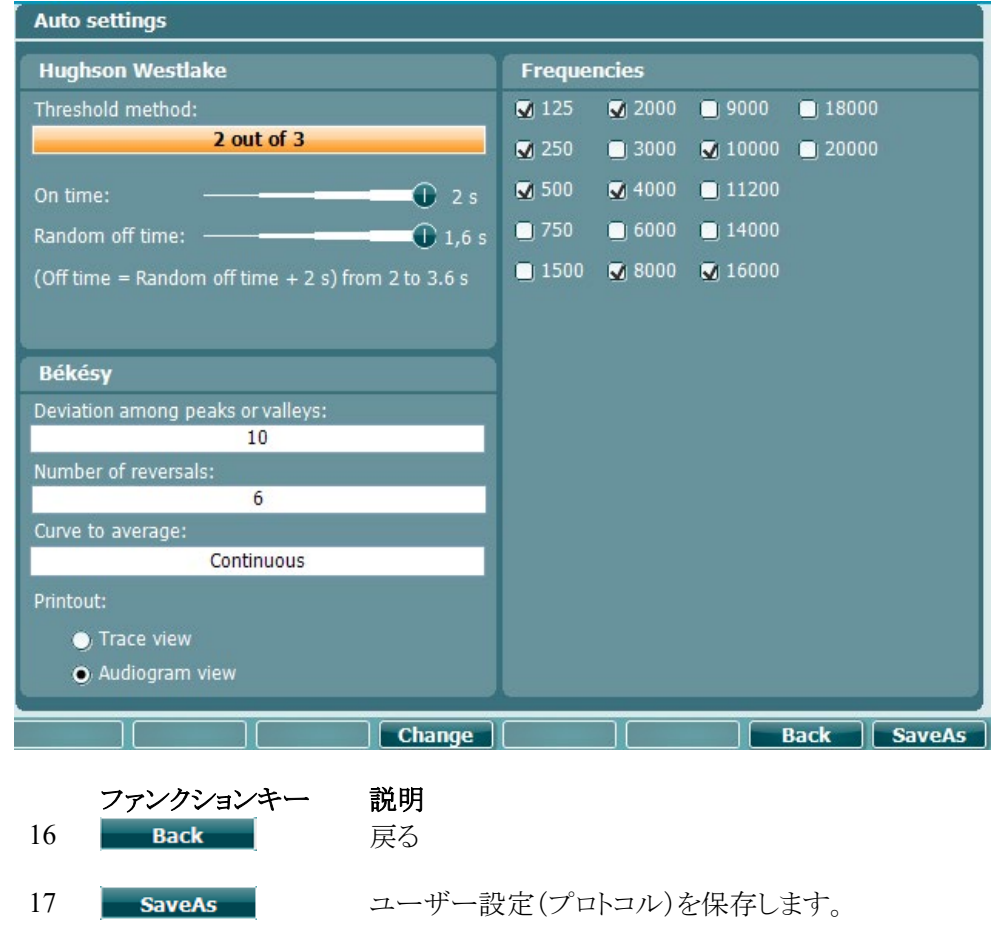

#### <span id="page-38-0"></span> $3.6.6$ 検査結果と被検者の保存

検査後にセッションを保存します。新規セッションを作成するには、シフトキー(15)を押したまま、「データ保 存(Save Session)」ボタンを押します。

「データ保存(Save Session)」メニューでは、セッションの保存、被検者の削除と新規作成、被検者名の編集 が可能です。

### <span id="page-38-1"></span>データ保存

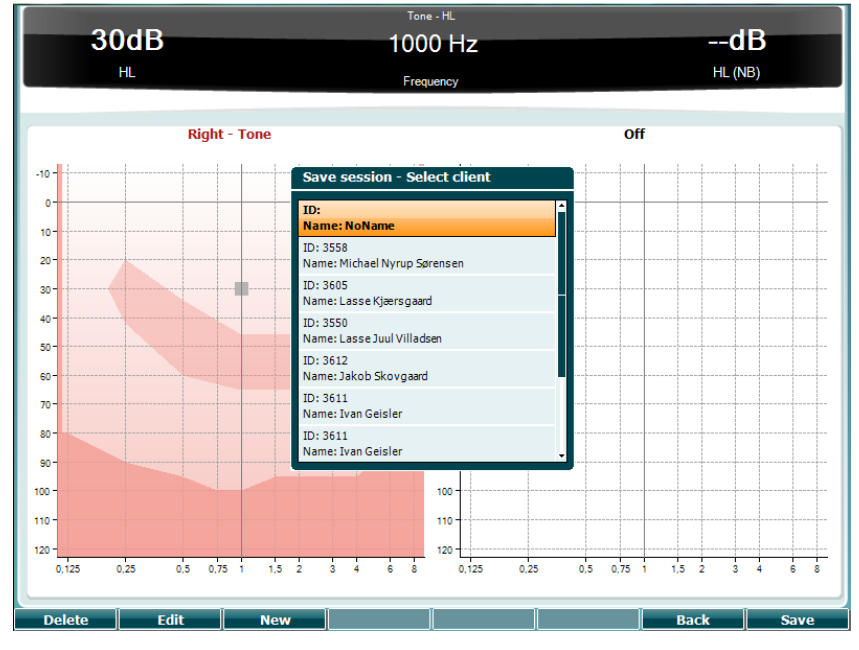

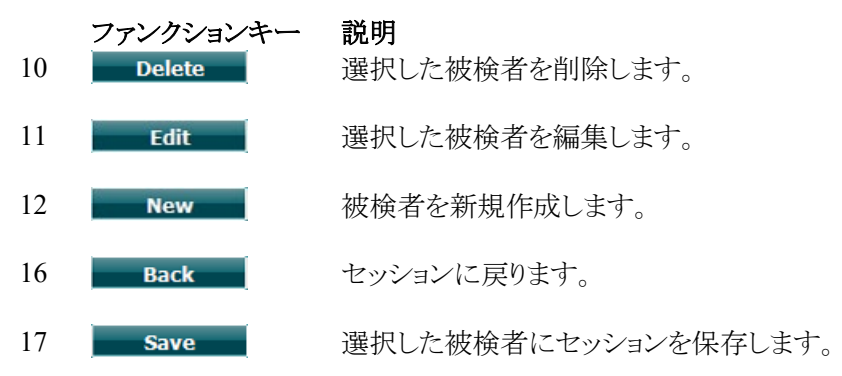

### <span id="page-38-2"></span>3.6.6.2 被検者

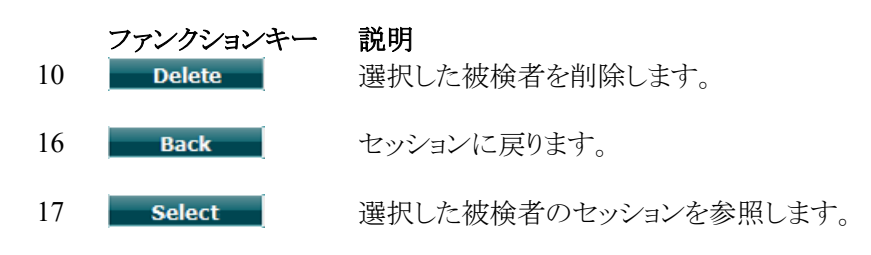

## MIMMM

## <span id="page-39-0"></span>**3.7** 印刷

検査結果を印刷する方法は、以下の 2 種類があります。

- 直接印刷:検査後、検査結果を USB 接続プリンター経由で直接印刷することができます。プリンタ ー機種については、販売代理店へお問合せください。印刷ロゴは、本体または Diagnostic Suite で 設定できます。Diagnositc Suite では、「一般設定」でロゴの画像を PC から本体へダウンロードできま す。
- **PC** 経由印刷:Diagnostic Suite へ検査結果を転送し、PC 経由で印刷することができます。この場 合、印刷ウィザードで印刷レイアウトをカスタマイズできます。また、AT235 や Titan などの検査結果 と組み合わせて印刷することもできます。
- <span id="page-39-1"></span>**3.8** 本体-印刷ロゴの更新
	- 1. ペイントプログラムを開きます。
	- 2. Ctrl + E キーを押して「イメージのプロパティ(Image Properties)」を開きます。

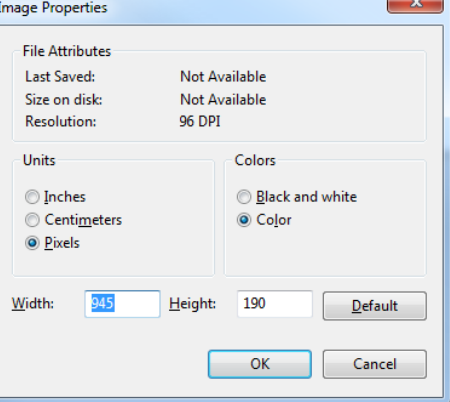

- 3. 上図のように幅(Width)を 945、高さ(Height)を 190 に設定します。OK をクリックします。
- 4. 設定した範囲に収まるように画像と施設情報を編集します。
- 5. ファイル名を「PrintLogo.bmp」で保存します。
- 6. 「PrintLogo.bmp」ファイルを「update\_user.logo.bin」のファイル名で圧縮します。
- 7. これで「update\_user.logo.bin」ファイルが使用できるようになりました。
- 8. 容量 32MB 以上の USB メモリーを PC に接続します。 マイコンピューターで USB ドライブを右クリックし、「フォーマット」を選択します。注記:この操作 は USB ドライブ内のデータをすべて消去します。

## wommun

9. 「ファイルシステム(File System) 」として「FAT32」が選択されていることを確認し、他の設定はそ のままにします。

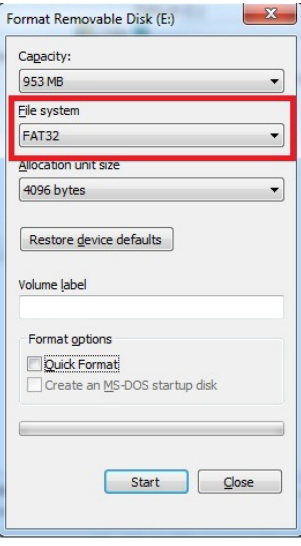

- 10. 「開始」をクリックします。USB メモリーの容量によっては、しばらく時間がかかる場合があります。 フォーマット化が完了すると、正しくフォーマット化されたことを通知する画面が表示されます。
- 11. 「update\_user.logo.bin」ファイルをフォーマット化した USB メモリーへコピーします。
- 12. USB メモリーには、このファイルが保存されていて、他のファイルは保存されていないことが非 常に重要です。
- 13. 本体の電源をオフにして、空いている USB ポートに USB メモリーを挿入します。
- 14. 本体の電源をオンにして、「純音聴力検査(Tone test)」画面で「一時設定(Temp Setup)」ボタン を押します。
- 15. 「設定(Setup)」ボタンで「共通設定(Common settings)」を開きます。
- 16. 「インストールしますか?(Do you want to install?)」と表示されたら「はい(Yes)」を押します。
- 17. インストールが完了すると、「戻る(Back)」ボタンを押して検査画面に戻ります。

## Mondon

### <span id="page-41-0"></span>**3.9 Diagnostic Suite** ソフトウェア

本章では、データ転送(Sync)とハイブリッドモード(オンライン、PC 制御モード)について説明します。

#### <span id="page-41-1"></span>**Suite** 一般設定  $3.9.1$

Suite 一般設定は、前述の聴力検査のデータ転送に関する章の説明と同様です。

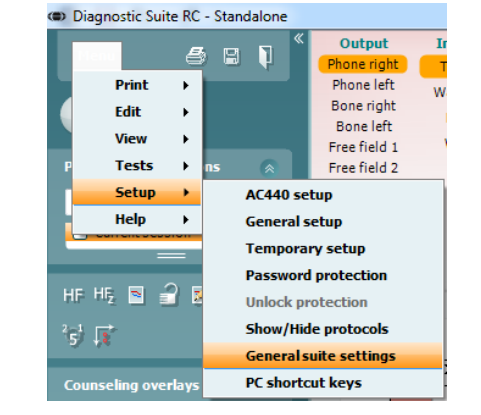

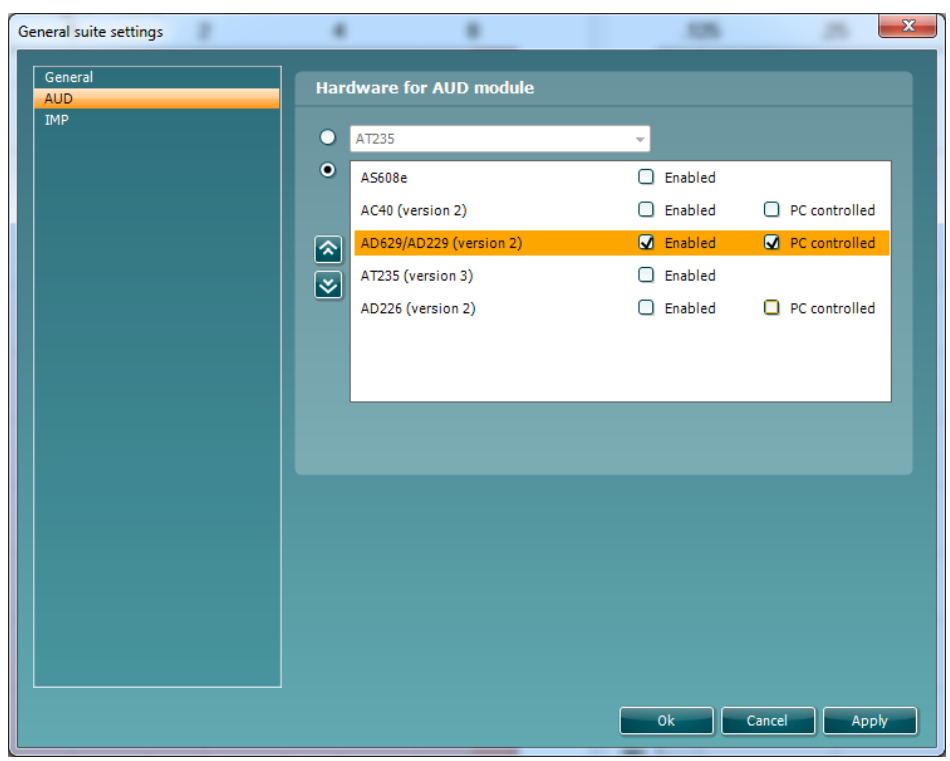

重要:「AD629(version 2)」を選択してください。「AD629」は古いバージョンを示すため選択しないでくださ い。

**PC** 制御(**PC controlled**):製品をハイブリッドモード(PC 制御モード)ではなく、スタンドアローンとして実行 し、Diagnostic Suite に接続する場合は、この項目の選択を解除します。「データ保存(Save Session)」を押す と、セッションは自動的に Diagnostic Suite へ転送されます。後述の「SYNC モード」の章を参照してください。

印刷ロゴとオージオグラム記号の本体へのアップロード:直接印刷時の印刷ロゴは「印刷ロゴの読み込み (Up Print Logo)」ボタンで本体へ転送できます。Diagnostic Suite に搭載している記号方式は、AUD タブ表 示時に「カスタム記号のアップロード(Upload Custom Symbols)」ボタンで本体へ転送できます。記号方式を 変更する方法については、本書の該当章を参照してください。

## MIMMM

## <span id="page-42-0"></span>**SYNC** モード

### データ転送(**PC** 制御モード無効時)

「Suite 一般設定(General Suite Setup)」の「PC 制御(PC controlled)」設定(上記参照)を無効にしていると、 以下の手順で最新(画面表示中)のオージオグラムが Diagnostic Suite へ転送されます。「データ保存(*Save Session*)」を押すと、セッションは自動的に Diagnostic Suite へ転送されます。本体を接続した状態で Suite を 起動してください。

#### <span id="page-42-1"></span>「**SYNC**(同期)」タブ  $3.9.3$

被検者 1 件以上で、複数のセッションを保存している場合、「SYNC(同期)」タブを使用する必要があります。 以下は、Diagnostic Suite の「SYNC」タブの説明です。「SYNC」タブは、画面右上の「AUD」と「IMP」タブの 下にあります。

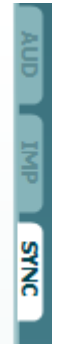

「SYNC」タブには、以下の使用方法があります。

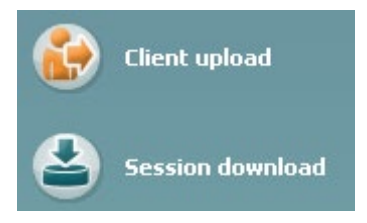

「被検者アップロード(**Client upload**)」はデータベース(Noah、OtoAccess)から被検者情報をアップロードす る場合に使用します。 内部メモリーには、被検者は最大 1,000 件、セッション(検査結果)は最大 50,000 件 を保存できます。

「セッションダウンロード(**Session download**)」は、内部メモリーから Noah、OtoAccess、XML(データベース なしで Diagnostic Suite を実行している場合)にセッション(検査結果)をダウンロードする場合に使用します。

## womund

## <span id="page-43-0"></span>3.9.4 被検者のアップロード

以下は「被検者アップロード(Client upload)」の説明です。

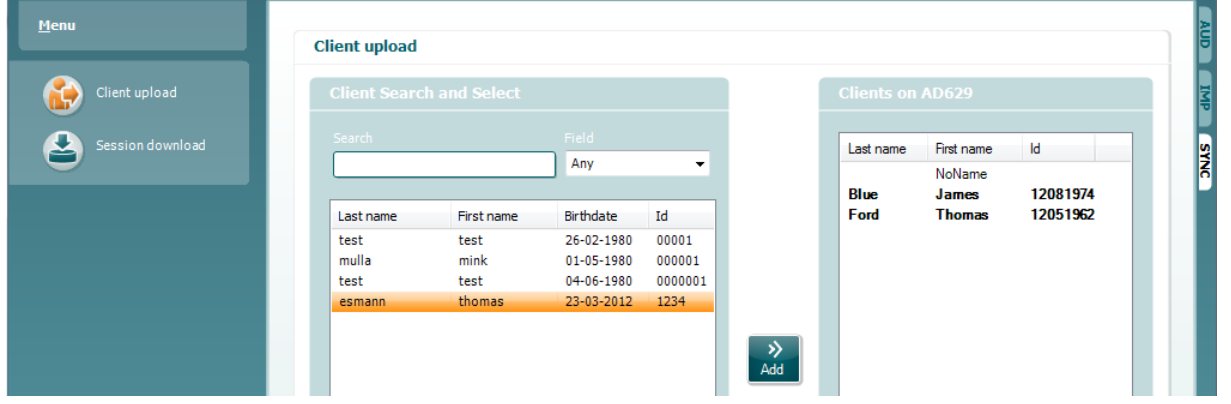

- 画面左側では、さまざまな条件で被検者を検索してデータベースへ転送できます。「追加(Add)」ボ タンでデータベースから内部メモリーへ被検者を転送(アップロード)します。内部メモリーには、被 検者は最大 1,000 件、セッション(検査結果)は最大 50,000 件を保存できます。
- 画面右側では、本体の内部メモリーに保存されている被検者が表示されます。「すべて削除 (Remove all)」または「削除(Remove)」ボタンで、すべての被検者、または特定の被検者を削除でき ます。

#### <span id="page-43-1"></span>セッションのダウンロード  $3.9.5$

以下は「セッションダウンロード(Session download)」の説明です。

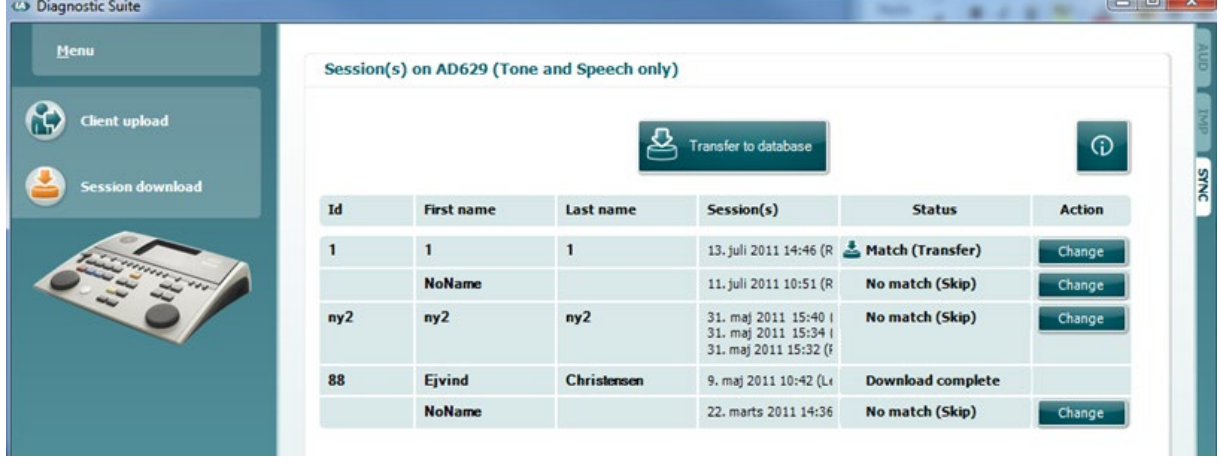

 $\odot$ 

アイコンを押すと、「セッションダウンロード(Session download)」の説明画面が表示されます。

 $\Box$ 

# monde

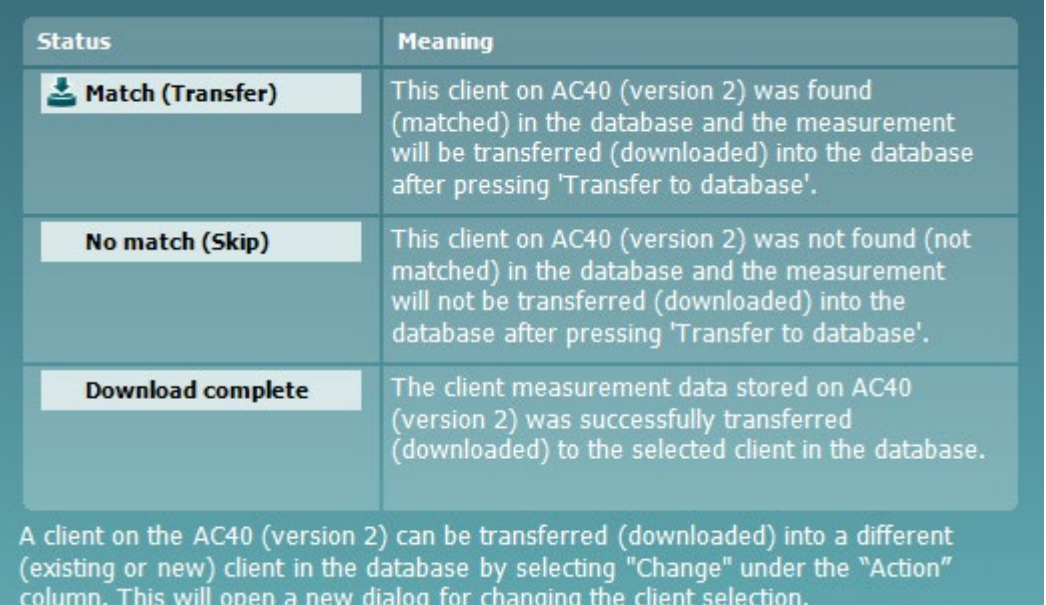

### <span id="page-45-0"></span>**3.10** ハイブリッドモード(オンライン **/ PC** 制御)

以下は、本体を「ハイブリッドモード(PC 制御モード)」で実行しているときの Diagnostic Suite の「AUD」タブ の画面です。

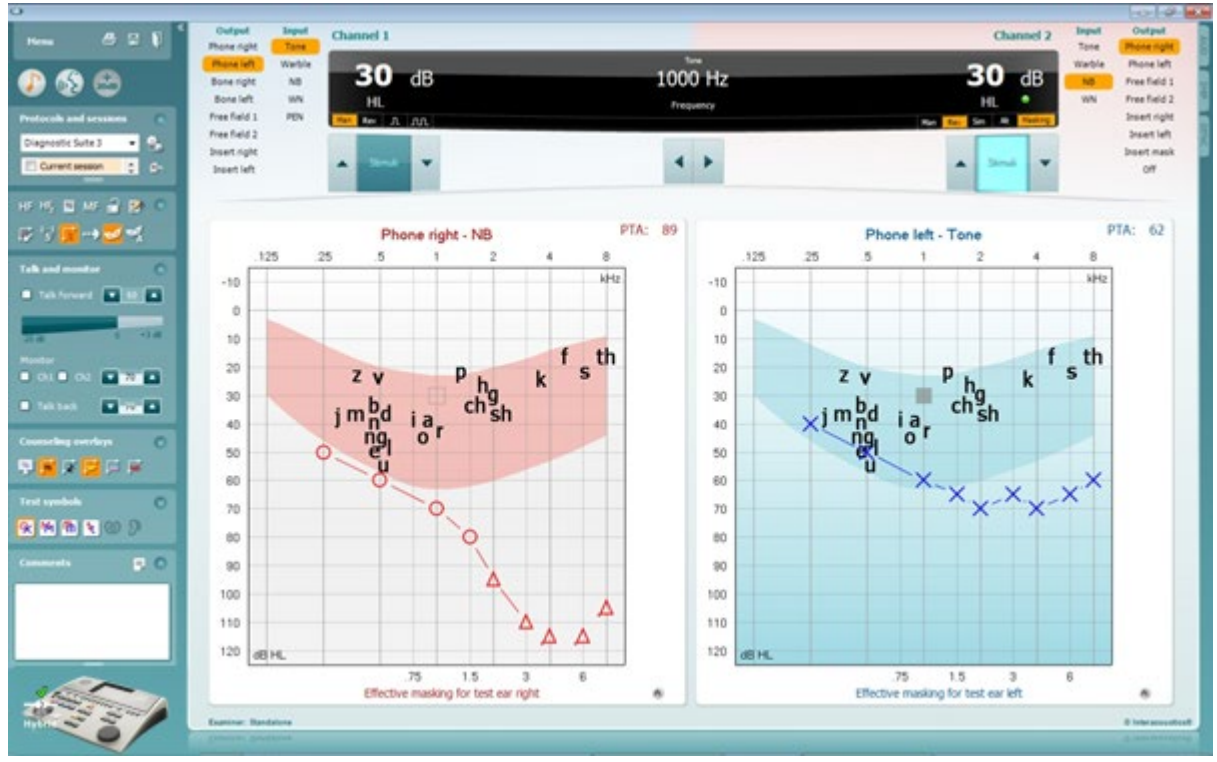

このモードでは、本体は「オンライン」で PC に接続でき、以下の操作が可能なハイブリッド型オージオメータ になります。

- 本体を PC から制御
- 本体から PC を制御

ハイブリッドモードで実行する AUD モジュールの詳細については、AC440 の取扱説明書(英語版) ([www.interacoustics.com/Equinox](http://www.interacoustics.com/Equinox))を参照してください。AC440の取扱説明書は、PC ベース型オージオメー タの Equinox(日本は非サポート)と Affinity における AUD モジュールの説明のため、一部の機能は本製品 の Diagnostic Suite AUD モジュールに該当しない場合があります。

Diagnostic Suite AUD モジュールのプロトコル設定は、「AC440 設定」で変更できます。

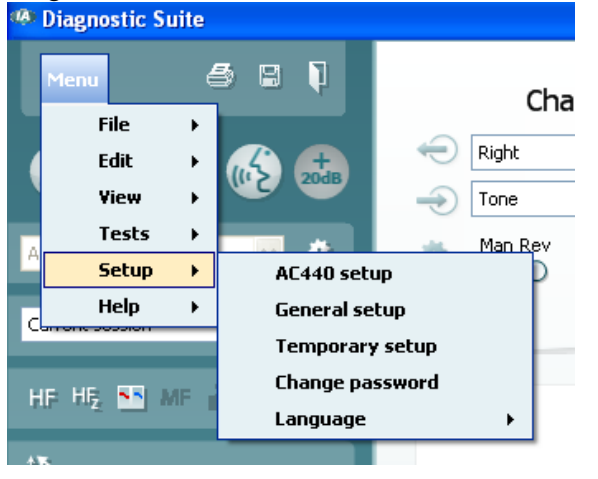

## womund

### <span id="page-46-0"></span>**3.11 Diagnostic Suite** 情報

「メニュー(Menu)」>「ヘルプ(Help)」>「情報(About)」と進むと、以下の画面が表示されます。ライセンス 管理ができます。また、Suite バージョン、ファームウェアバージョン、ビルドバージョンを確認できます。 **About Diagnostic Suite** X

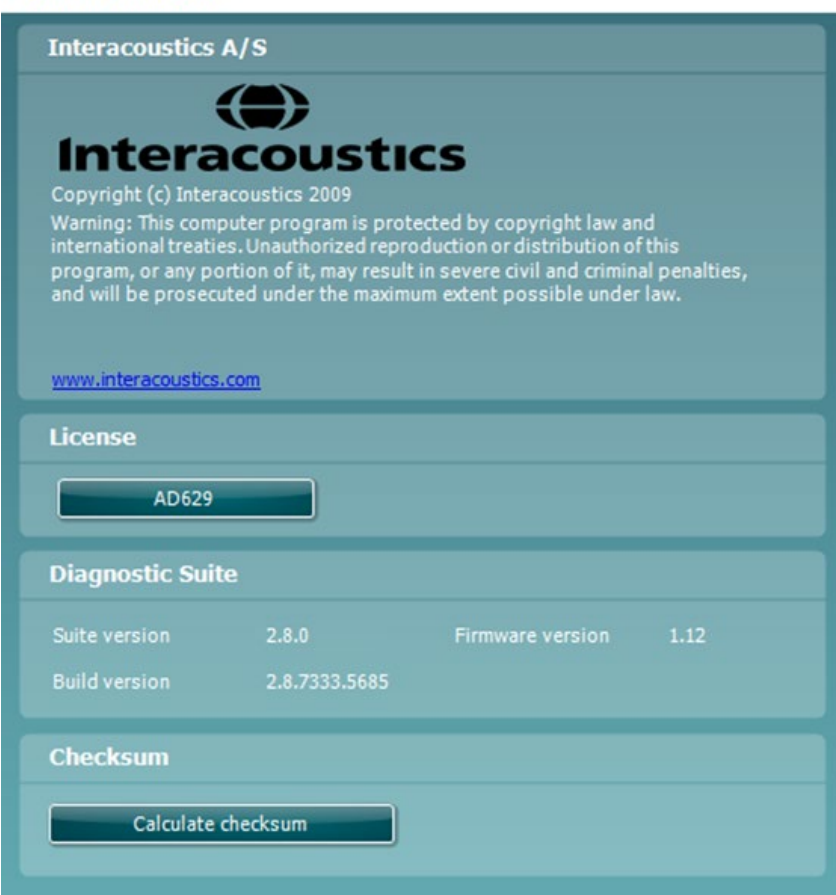

チェックサム機能もあり、ソフトウェアの整合性を識別するのに役立ちます。搭載しているソフトウェアのファイ ルとフォルダーの内容をチェックする機能です。これには、SHA-256 アルゴリズムが使用されています。 チェックサム機能を使用すると、文字と数字の文字列が表示されます。ダブルクリックで、文字列をコピーでき ます。

## wommun

## <span id="page-47-0"></span>**4** メンテナンス

### <span id="page-47-1"></span>**4.1** メンテナンス手順

使用する製品に対して、製品に異常がないことを確認するために定期点検を週に 1 回は実施することを推 奨します。さらに、製品を使用する前に毎日 1 回、以下の 1~15 の手順に従い、点検を実施してください。

定期点検の目的は、製品が適切に作動していること、校正に著しい変化がないこと、トランスデューサーと接 続口に検査結果に悪影響を及ぼすような欠陥がないことなどをそれぞれ確認するものです。点検は、製品を 通常の作動状態に設定した上で実施します。日常的な定期点検で最も重要なことは主観テストであり、この 検査は聴覚に異常のない、健聴な検査者が実施して初めてメンテナンスが完了したことになります。防音室 や別の検査室が使用中の場合は、本体と付属品を通常の設置状態で確認する必要があります。点検を実行 するためにアシスタントが必要になる場合があります。検査室内の本体と付属品を接続しているすべてのケ ーブル、プラグ、検査室の壁にある接続口について、断線や不適切な接続がないかを確認してください。定 期点検中の周囲の騒音状態は、実際に検査するときの騒音状態よりも、ひどくならないようにしてください。

- 1) 本体と付属品をすべて清掃し、点検してください。
- 2) イヤクッション、プラグ、ケーブルを点検して、摩滅や損傷の有無を確認してください。損傷のある付属 品、または摩滅した付属品は取り替えてください。
- 3) 本体の電源を入れ、推奨のウォームアップ時間の間はそのままにしておきます。必要に応じて特定の設 定変更を行います。バッテリー電源による製品では、製造元から指示されている手順でバッテリーの状 態を確認します。本体の電源を入れ、推奨のウォームアップ時間の間はそのままにしておきます。ウォ ームアップ時間の記述がない場合は、回路が安定するまで 5 分間待機します。必要に応じて特定の設 定変更を行います。バッテリー電源による製品では、バッテリーの状態を確認します。
- 4) 製品に使用するトランスデューサーのシリアル番号が正しいことを確認します。
- 5) 聴力閾値が判明している被検者において簡易聴力検査(気導と骨導)を実施し、オージオメータの出力 がほぼ正確であることを確認します。いかなる変化も確認してください。
- 6) 高い刺激レベル(例えば、気導 60 dB HL、骨導 40dB HL)で、すべての周波数において左右の耳で確 認を行います。この際、適切に機能しているか、歪みはないか、異常音はないかなどを聞いて確認して ください。
- 7) すべてのヘッドホン(マスキング用トランスデューサー含む)と骨導レシーバーについて、歪みや異常音 がないかを確認します。プラグとケーブルについても、断線の有無を確認してください。
- 8) すべてのスイッチとインジケーターが適切に作動していることを確認します。
- 9) 応答ボタンが正しく作動していることを確認します。
- 10) 低い刺激レベルで、ノイズ、ハム音、不要な音がないかを確認し、マスキングでは刺激音に変化がない かを確認します。
- 11) 最大から最小聴力レベルの全範囲で聴力レベルを変更した場合に、音の強さが実際に変化することを 確認し、かつ刺激音を連続呈示している間に聴力レベルを変更した場合には、雷気的または機械的ノ イズがないことを確認してください。
- 12) 製品が静かに作動し、製品から発せられる雑音が被検者の位置で聞こえないことを確認します。
- 13) 必要に応じて、純音機能を確認するときと同様の手順で、通話機能(音声出力)が正常に作動すること を確認します。
- 14) ヘッドホンおよび骨導レシーバーのヘッドバンドの伸張を確認します。ヘッドホンの回転部分が極端に ゆるむことなく、元に戻ることを確認します。
- 15) 遮音カップのヘッドバンドや回転部分に、摩滅による歪みや金属疲労がないことを確認します。

## Mondon

本製品は、長期間確実に作動するように設計されていますが、トランスデューサーへ生じる影響の可能性を 考慮し、年に 1 回は校正することを推奨します。

また、本体や付属品に大きな衝撃が与えられた場合(例えば、ヘッドホンや骨伝レシーバーを硬い面に落と した場合など)は、再校正が必要です。

校正の手順は、要請に応じて提供されるサービスマニュアルに記載しています。

注記

イヤホンなどのトランスデューサーを取扱うときは、細心の注意を払ってください。機械的衝撃を加えると、校 正値にずれが生じることがあります。

### <span id="page-48-0"></span>**4.2** 清掃手順

製品の外装や付属品は、中性洗剤(食器用洗剤など)を水で薄めたもので湿らせた柔らかい布で清掃してく ださい。有機溶剤や芳香族油の使用は避けてください。

清掃中はUSBケーブルの接続は外し、本体や付属品に液体が侵入しないように注意してください。

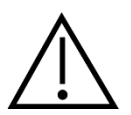

- 清掃前に、電源を切り、電源プラグを抜いてください。
- 洗浄液で軽く湿らせた柔らかい布で、製品の露出面をすべて清掃してください。
- トランスデューサー内の金属部分に液体が接触することのないようにしてください。
- 製品または付属品を加圧滅菌、滅菌、液体に浸漬しないでください。
- 硬い物や先の尖った物で製品または付属品を清掃しないでください。
- 液体に接触した部分は、乾かないうちに清掃してください。
- イヤチップとスポンジ型イヤチップは使い捨て製品です。

### 推奨洗浄液・消毒液:

● 研磨剤が含まれていない薄い洗浄液(石けん)と混ぜた温水

### 手順:

- 清潔な布を洗浄液に軽く浸して製品の表面を拭いてください。
- イヤクッションと応答ボタンや他の付属品を洗浄液に軽く浸した清潔な布で拭いてください。
- トランスデューサーのレシーバー部分や類似部品に湿気が侵入しないように注意してください。

### <span id="page-48-1"></span>**4.3** 修理

製造元は以下の場合にのみ、CE マーク適合、製品の安全性、信頼性、性能への影響に関して責任を負い ます。

- 1. 組立作業、機能の拡張、再調整、改良、修理が専門のサービス業者によって行われた場合
- 2. 1 年の保守点検間隔が守られている場合
- 3. 該当する部屋の電気設備が当該要件を満たしている場合
- 4. 製品が製造元発行の取扱説明書の指示通りに、認定者によって使用されている場合

購入者は販売代理店に相談の上、製品使用場所での点検・修理ができるかどうかを判断してください。購入 者(販売代理店)が製造元へ点検・修理のために構成部品および製品を返送する際には、毎回 **RETURN REPORT**(返送報告書)に必要事項を記入してください。日本では販売代理店または製造販売元にお問合 せください。

## Mondon

### <span id="page-49-0"></span>**4.4** 保証

製造元は、以下を保証します。

- 通常の使用で製造元が製造販売元に納品した日から24か月間(販売代理店より購入した場合は 12 か月間)は、通常使用および保守の範囲内で、本製品に材質および製造上の瑕疵がないこ と。
- 付属品は、通常使用および保守の範囲内で、材質および製造上の瑕疵がないこと(製造元が最 初の購入者に納品した日から90日間)。

当該保証期間中に製品のアフターサービスが必要になった場合、購入者は販売代理店に直接連絡し、 適切な修理施設を決定してください。修理・交換は、この保証の条件に従い、製造元の費用負担で実施 します。当該製品は、適切に梱包し、送料元払いで速やかに返送してください。なお、製造元への返送に 伴い発生した損失または損害は、購入者の責任となります。

製造元の製品購入または使用に関する偶発的、間接的、または必然的ないかなる損害に対し、いかなる 場合も製造元は責任を負わないものとします。

本製品の保証の適用対象は、最初の所有者に限られます。その後の所有者(保持者)は適用対象外とな ります。また、以下のうちいずれかに該当する製造元の製品購入または使用に関して生じたいかなる損失 にも、本保証は適用されず、かつ製造元は責任を負わないものとします。

- 製造元の正規サービス業社以外の者が修理した製品
- 安定性または信頼性に悪影響を及ぼすと製造元が判断した何らかの改造を施した製品
- 誤用、過失、または事故を経たか、シリアル番号またはロット番号が変更、消去、除去された製品
- 製造元の指示に従わず、不適切に使用または保守した製品

本保証は、明示的、黙示的を問わず他のあらゆる保証に代わるものであり、かつ製造元に関する他のあ らゆる義務または責任に代わるものです。製造元の代わりに他のあらゆる責任を負わせるための権限が 製造元の製品販売に関して製造元から直接または間接的に付与されることは、何人に対してもありませ  $\lambda$ 

その他のあらゆる保証(商品性の保証、特定の目的や用途に適合する機能の保証など)は、明示的、黙 示的を問わず、製造元は拒否します。

## <span id="page-50-0"></span>**5** 製品仕様

## <span id="page-50-1"></span>**5.1** 本体仕様

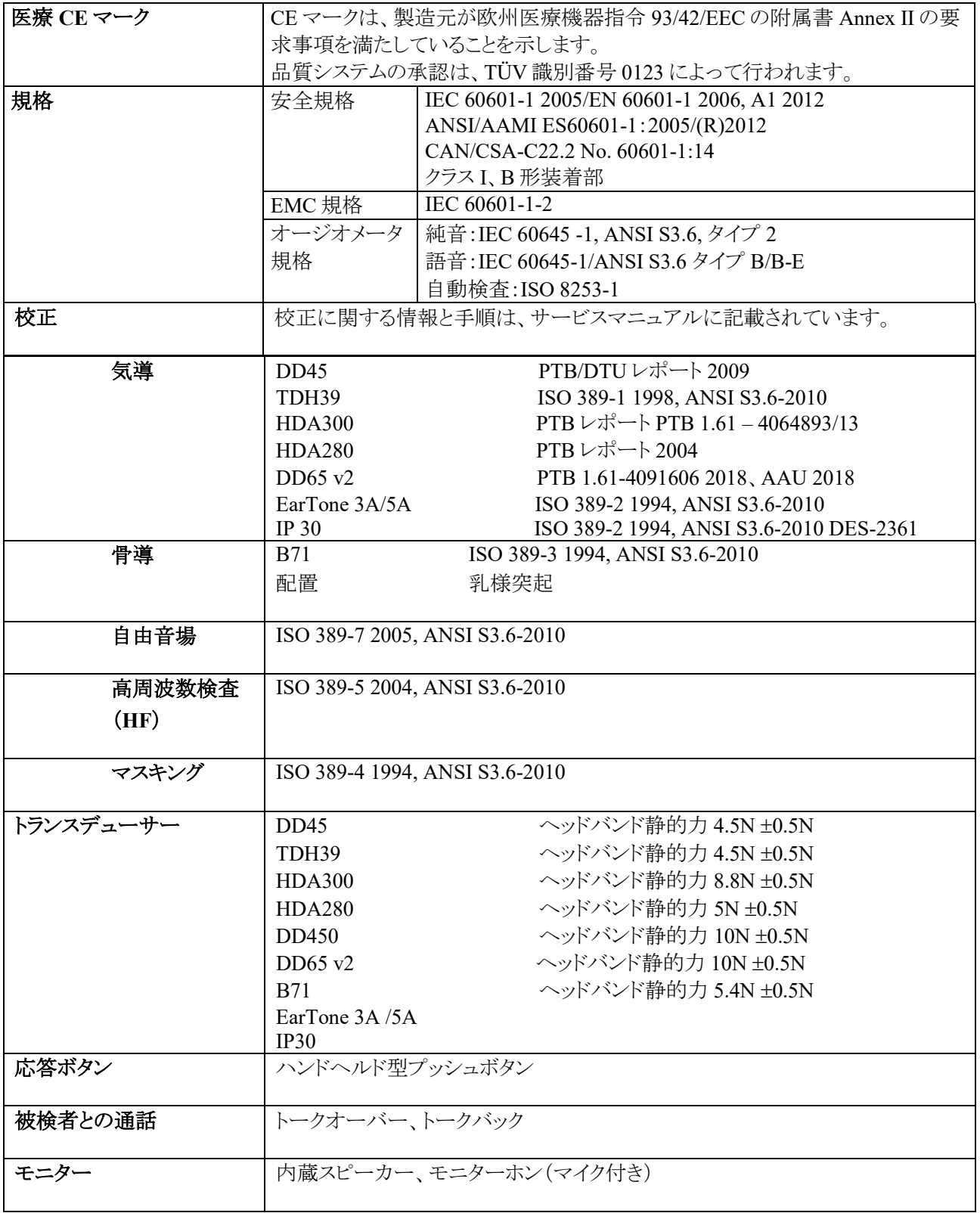

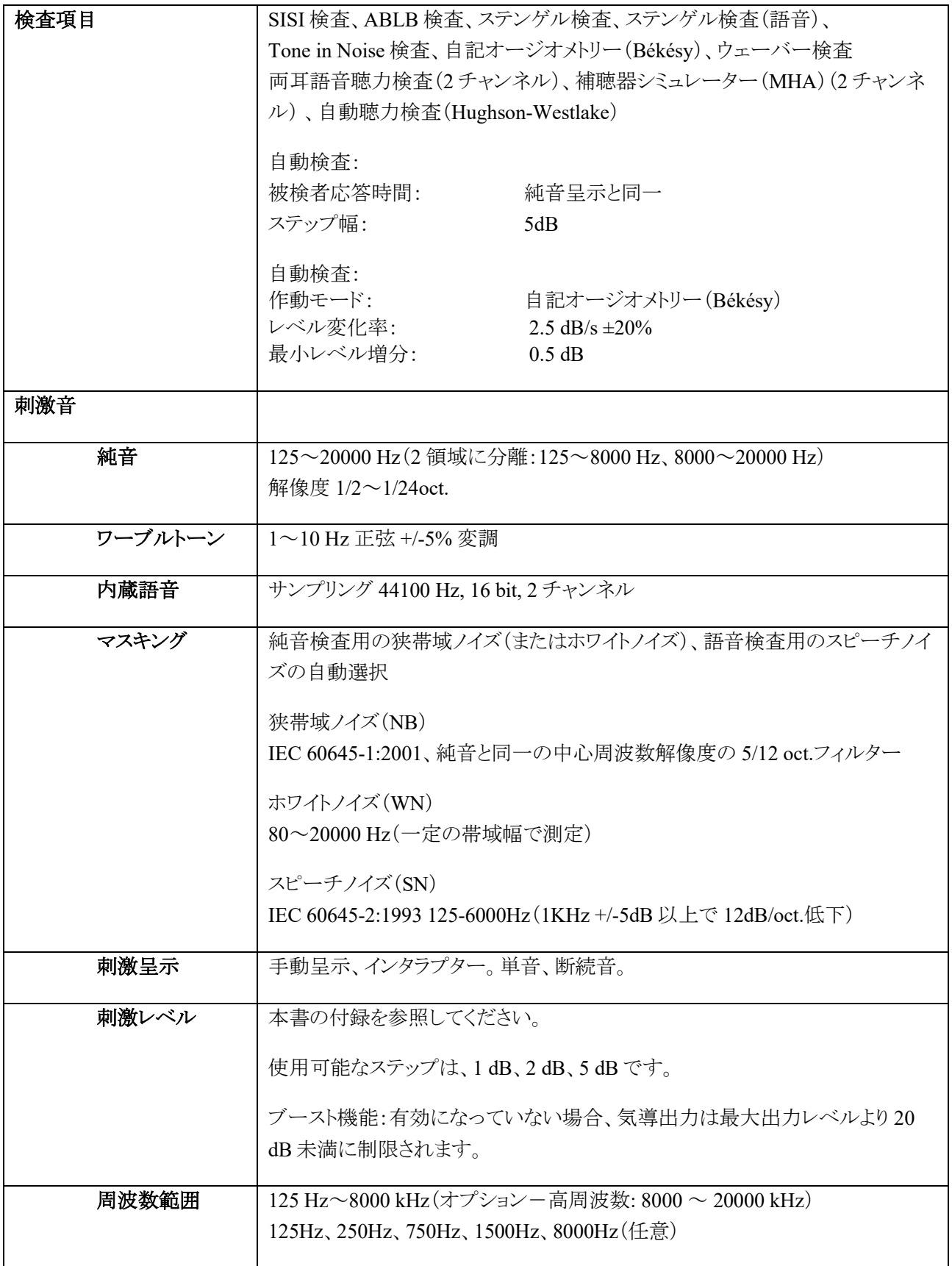

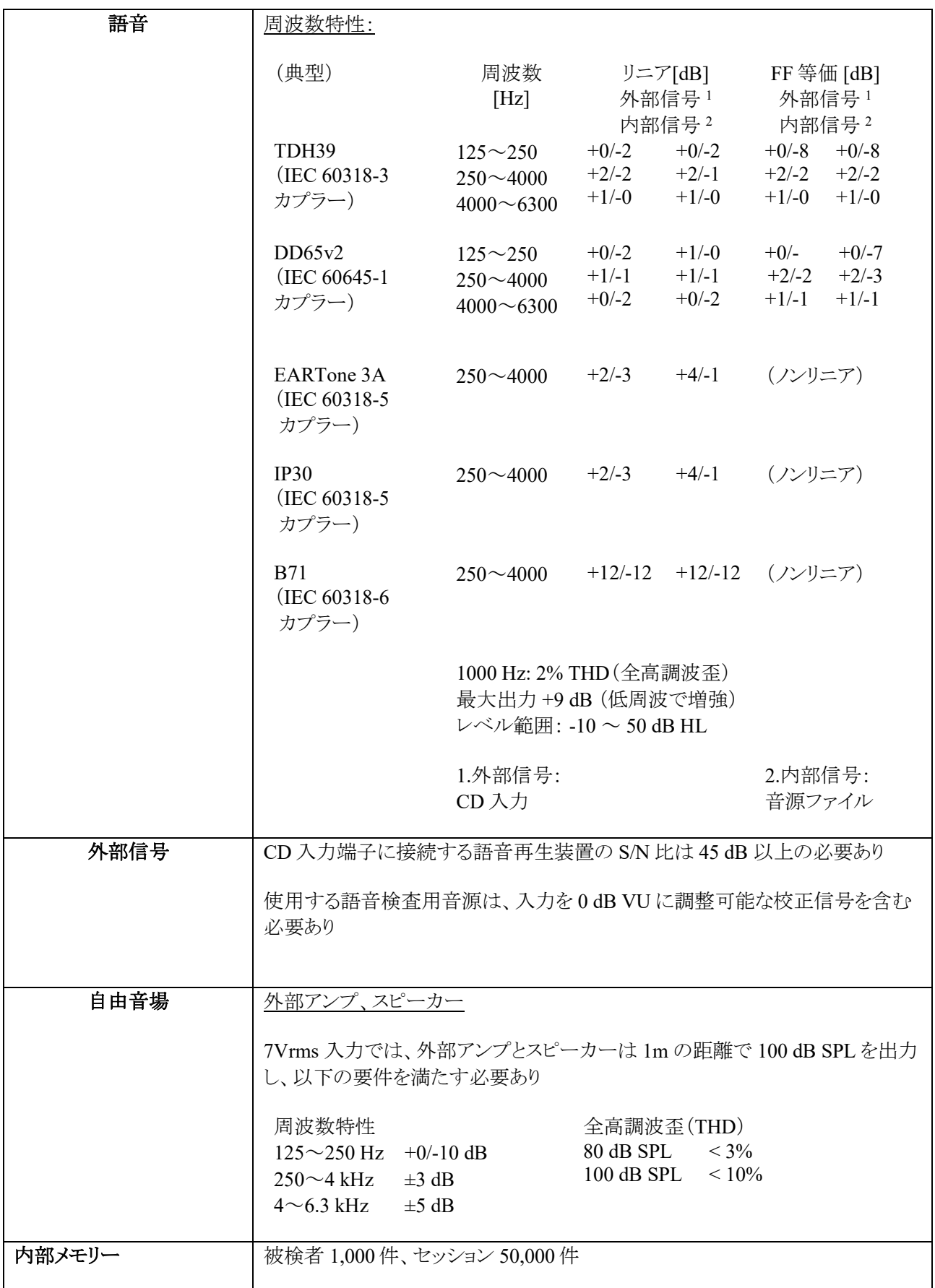

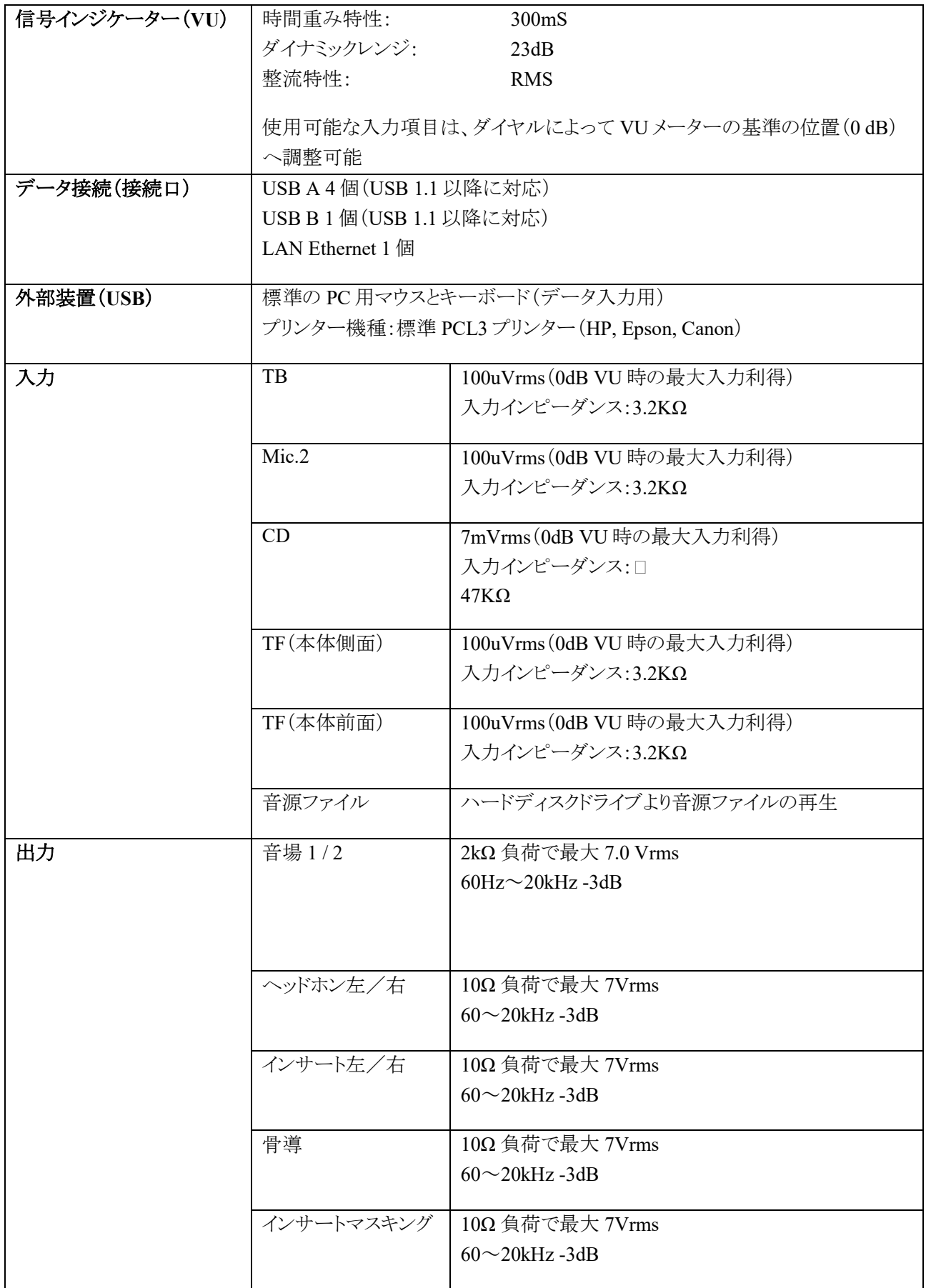

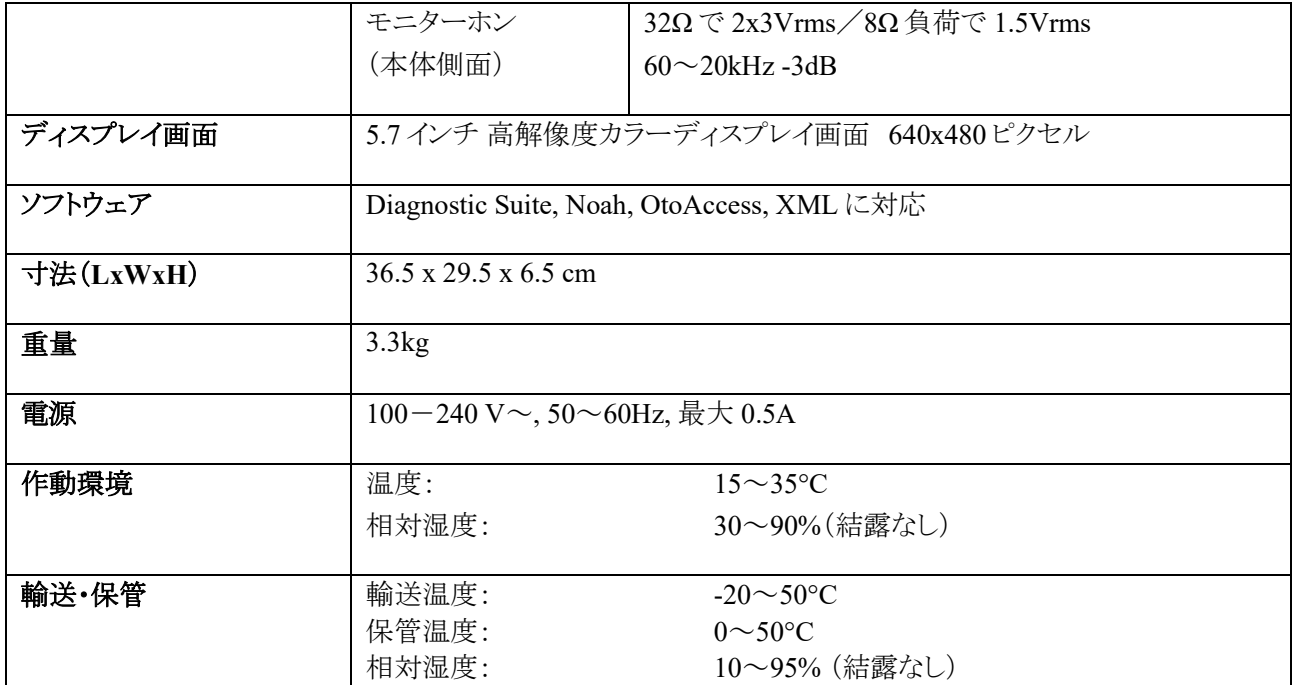